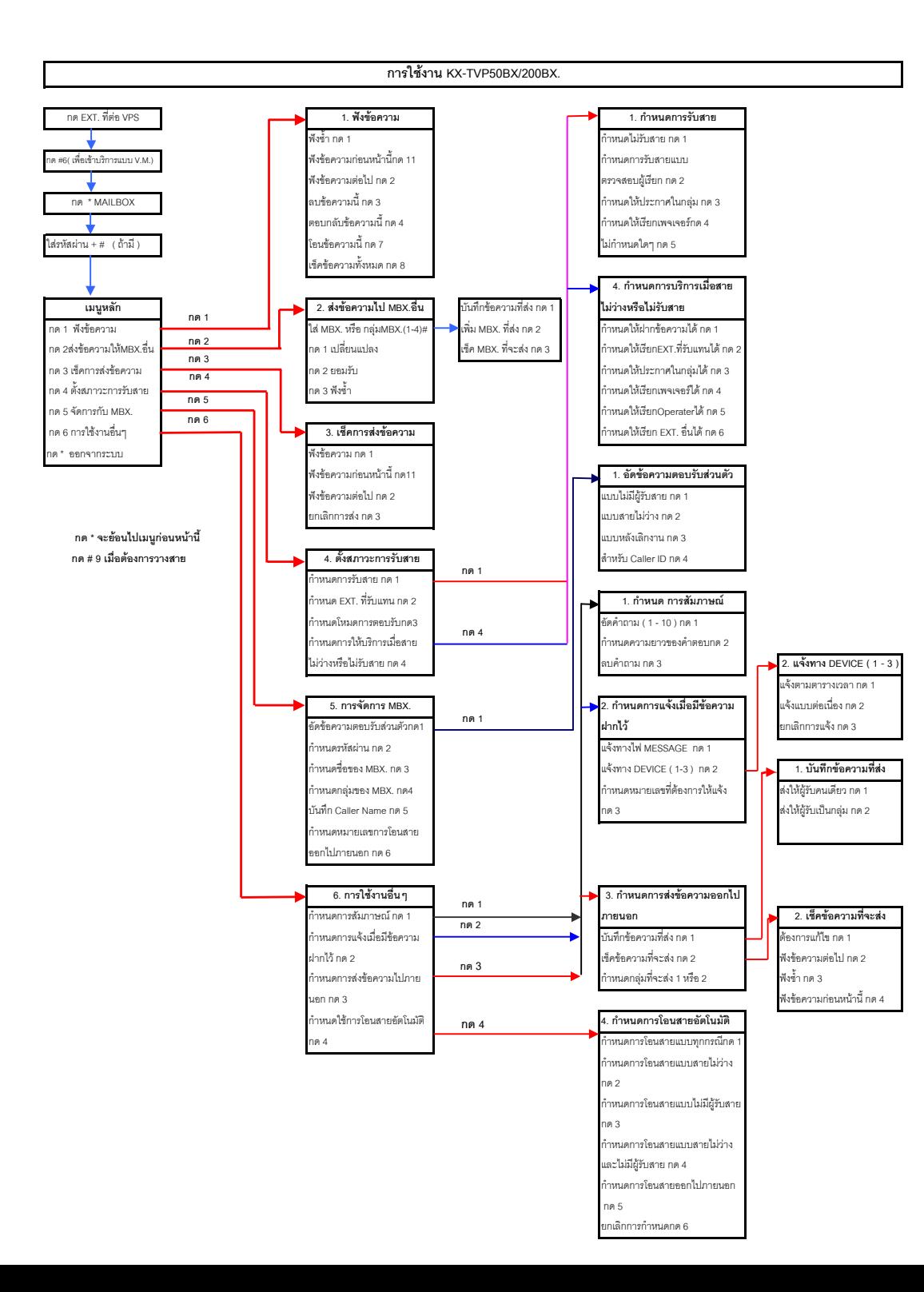

ที อี เอ็น พีเอบีเอ็กซ์ / TeN PABX 51/500 หมู่บ้านเสนา 88 ซอย 9 ซอยนวลจันทร์ 17 แขวงนวลจันทร์ เขตบึงกุ่ม กรุงเทพฯ 10240 ปรึกษา / สอบถาม / แจ้งซ่อม: Hotline: 089-1454237 E-mail: tawintra.kawintra@gmail.com www.tenpabx.com

## **การใชงาน KX - TVP50/200BX.**

## **1. การเขาสูการบริการตางๆอยางงาย**

- **1. เรียก EXT. ที่ตอ Voice Mail**
- **2.** กด **#6 จะเขาบริการแบบ VOICE MAIL**( ฝากขอความ ), **กด #8 จะเขาบริการแบบ AUTOMATED**

ATTENDENT ( กด เบอรภายใน ), **กด # 3 จะเขาบริการ แบบ DEPARTMENT DIALING** ( กด เลข 1 - 9 จะเรียกไป EXT. ที่ เราออกแบบไว ) , **กด #9 ออกจาก VPS.** 

### **2. การฝากขอความลงใน MAILBOX**

- **1. เรียก EXT. ที่ตอ Voice Mail**
- **2. กด #6 กรณีอยูการบริการแบบอื่น**
- **3. กด หมายเลข MAILBOX ที่ตองการฝากขอความ**
- 4. ฝากข้อความทิ้งไว้เมื่อได้ยินเสียงเตือน <u>เมื่อบันทึกเสียงจบให้ กด 1</u> **ื่**
- **5.**จะมีเมนูใหเลือก กด 1 เพ ื่อฟงขอความที่บันทึกไว
	- กด 2 เพ อยอมรับที่บันทึก ื่

กด 3 ลบและบันทึกใหม

**6.** หากไมเขาสูการบริการอ นๆ **กด #9 เพ อออกจากระบบ.** ื่ **ื่**

#### <u>3. การเข้าสู่เมนูหลักของการจัดการเกี่ยวกับ Mailbox</u> **ี่**

- **1. เรียก EXT. ที่ตอ Voice Mail**
- **2. กด #6 กรณีอยูการบริการแบบอื่น**
- **3. กด \* และตามดวยหมายเลข MAILBOX ที่ตองการฟงขอความ**
- **4. กด รหัสผาน ( ถามี ) + # ( ถาไมมีการกําหนด ไปขอ 5. )**

## **5. จะมีเมนูหลักดังน**

- **กด 1 สําหรับการฟงขอความ**
- **กด 2 สําหรับการสงขอความ**
- **กด 3 สําหรับการตรวจเช็คการสงขอความ**
- **กด 4 สําหรับการกําหนดเก ยวกับการโอนสาย ี่**
- **กด 5 สําหรับการจัดการเก ยวกับ Mailbox ี่**
- กด 6 สำหรับการใช้งานอื่น*ๆ* **ื่**
- **กด \* วางสาย**

## **4. การฟงขอความท ี่ฝากไวใน MAILBOX**

- **1. เรียก EXT. ที่ตอ Voice Mail**
- **2. กด #6 กรณีอยูการบริการแบบอื่น**
- **3. กด \* และตามดวยหมายเลข MAILBOX ที่ตองการฟงขอความ**
- **4. กด รหัสผาน ( ถามี ) + # ( ถาไมมีการกําหนด ไปขอ 5. )**
- 5. <mark>กด 1 **เพื่อฟังข้อความ** และ VPS. จะบอกจำนวนข้อความที่ฝากไว้ทั้งหมด และเริ่ม PLAYข้อความ</mark>
- **6.** มี เมนูย่อยให้ใช้งานดังนี้

```
กด 1 ฟงขอความซ้ํา
```
- **กด 1 1 ฟงขอความกอนหนาน**
- **กด 2 ฟงขอความถัดไป**
- **กด 3 ลบขอความ**
- **กด 4 ตอบกลับขอความ ( ไปขอ 6.1 )**
- **กด 7 โอนขอความ ( ไปขอ 6.2 )**
- **กด 8 เช็คขอความท งหมด ั้**

## **6.1 การตอบกลับขอความ**

การตอบกลับข้อความจะใช้งานได้นั้นเมื่อมีการโอนข้อความจาก Mailbox อื่นๆมาให้ หรือมีการส่งข้อความจาก ื่ Mailbox อื่นมาให้ เมื่อเจ้าของ Mailbox มาตรวจเช็คข้อความสามารถตอบกลับไปที่ผู้ส่งมาได้ ื่

a ) กด 1 เมื่อต้องการเรียกไปหา Extension ที่ส่งข้อความ ื่

กด 2 ฝากขอความกลับไปที่ Mailbox ผูสงมา **( ไปขอ b. )**

**b )** บันทึกขอความเม ื่อไดยินสัญญาณ **จบการบันทึก กด 1**

กด 1 เพื่อฟังซ้ำ กด 2 เพ อยอมรับ **( ไปขอ c.)** ื่ กด 3 บันทึกใหมอีกครั้ง

**c )** กด 1 ถาตองการกําหนดเวลาสง **( ไปขอ d. )**

 กด 2 เพ อสงทันที ื่

- **d )** ใส เวลา + นาที + # เชน 5 นาฬิกา 15 นาทีกด 515 #
- **e )** กด 1 สําหรับ AM กด 2 สําหรับ PM

#### <u>( หัวข้อนี้จะข้ามไปถ้ำกำหนดหัวข้อการโปรแกรม Time Stamp of User Prompt เป็น 24 – h )</u> **ี้**

- **f** ) ใส่วันที่ + #
- **g )** กด 1 ถาตองการเปลี่ยนแปลง **( ไปขอ d. )**

กด 2 ยอมรับที่กําหนด **( ไปขอ h. )**

**h** ) กด 1 ถ้าเป็นข้อความส่วนตัว

ึกด 2 ไม่ใช่ข้อความส่วนตัว

## **6.2 การโอนขอความ**

การโอนข้อความนี้จะสามารถโอนได้เฉพาะข้อความที่ไม่ได้เป็นข้อความส่วนตัว

- **a )** กด หมายเลขกล่องรับฝากข้อความที่ต้องการจะโอนไป
- **b )** กด 1 ตองการเปลี่ยนแปลง **( ไปขอ a. )**

กด 2 ยอมรับ **( ไปขอ c. )**

- **c )** กด 1 โอนขอความทันที**( ไปขอ d. )** กด 2 บันทึกขอความแนะนํากอนโอน **( ไปขอ d. )** กด 3 เพิ่ม MBX.ที่จะโอน **( ไปขอ a. )**
- **d )** เร มบันทึกขอความเม ื่อไดยินสัญญาณ **จบการบันทึก กด 1** ิ่
- **e )** กด 1 ฟงขอความซ้ํา

```
 กด 2 ยอมรับที่บันทึก ( ไปเมนูแรก )
```
กด 3 ลบและบันทึกใหม **( ไปขอ d. )**

## **5. การสงขอความไป Mailbox ตางๆ**

```
1. เรียก EXT. ที่ตอ Voice Mail
```
- **2. กด #6 กรณีอยูการบริการแบบอื่น**
- **3. กด \* และตามดวยหมายเลข MAILBOX ที่ตองการฟงขอความ**
- **4. กด รหัสผาน ( ถามี ) + # ( ถาไมมีการกําหนด ไปขอ 5. )**
- **5**. จะเขาเมนูหลัก **เลือกกด 2 การสงขอความ**
- 6. **ใสหมายเลข Mail box หรือ กลุมของ Mailbox ( 1 -4 ) #**
- 7. กด 1 เปลี่ยนแปลง **( ไปขอ 6. )**
	- กด 2 ถาถูกตอง **( ไปขอ 8. )**
	- กด 3 ฟังซ้ำ
- 8. กด 1 เพื่อบันทึกขอความ **( ไปขอ 9. )**
	- กด 2 เพื่อเพิ่ม Mailbox **( ไปขอ 6. )**
	- กด 3 เพื่อ LIST Mailbox ที่จะสง
- 9. เริ่มบันทึกขอความเมื่อไดยินสัญญาณ **จบการบันทึก กด 1**
- 10 กด 1 ฟงซ้ํา

```
 กด 2 เพื่อยอมรับขอความที่บันทึก ( ไปขอ 11. )
```

```
 กด 3 บันทึกใหม ( ไปขอ 9. )
```
- 11. ตองการกําหนดเวลาสง กด 1 **( ไปขอ 12. )** สงทันทีแลวไปเมนูหลัก กด 2 **( ไปเมนูหลัก )**
- 12. ตองการกําหนดเวลาสง กด 1 **( ไปขอ 13. )** สงทันทีกด 2
- 13. ใสเวลาที่ สง + # **( ไปขอ 14. )** ฟงคําแนะนํา กด 0
- 14. สําหรับ AM กด 1

```
 สําหรับ PM กด 2
```
- ( ถากําหนดหัวขอ **Position of AM/PM เปน 24 ชม.** จะขามขอนี้ )
- 15. วันที่ + #
- 16. ตองการเปลี่ยนแปลง กด 1 **( ไปขอ 13. )** ยอมรับที่กําหนด กด 2 **( ไปขอ 17. )**
- 17. ตองการใหเปนขอความสวนตัวกด 1 **( ไปเมนูหลัก )** ไมใชขอความสวนตัว กด 2 **( ไปเมนูหลัก )**

## **6. การตรวจเช็คการสงขอความ**

- **1. เรียก EXT. ที่ตอ Voice Mail**
- **2. กด #6 กรณีอยูการบริการแบบอื่น**
- **3. กด \* และตามดวยหมายเลข MAILBOX ที่ตองการฟงขอความ**
- **4. กด รหัสผาน ( ถามี ) + # ( ถาไมมีการกําหนด ไปขอ 5. )**
- 5. จากเมนูหลัก **กด 3. การตรวจเช็คการสงขอความ**
- 6. จะบอกสถานะการสงขอความของ Mailbox นี้วามีการสงขอความกี่ขอความที่ไดสงไปที่ Mailbox อื่นๆ ึกด 1 เพื่อฟังข้อความที่จะส่ง
	- ึกด 11 ฟังข้อความก่อนหน้านี้
	- กด 2 ฟังขัคความถัดไป
	- กด 3 ยกเลิกการสงหรือลบขอความทิ้ง **( ไปขอ 3. )**
- 3. ต้องการลบการตรวจเช็คสถานะข้อความนี้ กด 1

ยกเลิกการสง กด 2

## **7. การกําหนดเกี่ยวกับการโอนสาย**

- **1. เรียก EXT. ที่ตอ Voice Mail**
- **2. กด #6 กรณีอยูการบริการแบบอื่น**
- **3. กด \* และตามดวยหมายเลข MAILBOX ที่ตองการฟงขอความ**
- **4. กด รหัสผาน ( ถามี ) + # ( ถาไมมีการกําหนด ไปขอ 5. )**
- 5. จากเมนูหลัก **กด 4 เพื่อกําหนดเกี่ยวกับการโอนสาย**
- 6. จะมีเมนูดังนี้
	- **กด 1 กําหนดสภาวะการรับสาย ( ไปขอ 6.1 )**
	- **กด 2 กําหนดหมายเลขภายในที่ใชคูกัน ( ไปขอ 6.2 )**
	- **กด 3 กําหนดโหมดการตอบรับ ( ไปขอ 6.3 )**
	- **กด 4 กําหนดใหมีการใชงานใดไดบางเมื่อสายไมวางหรือไมรับสาย ( ไปขอ 6.4 )**

#### **6.1 กําหนดสภาวะการรับสาย**

การกําหนดขอนี้จะมีผลเมื่อสายเรียกเขาโทรผานระบบ VPS. แลวโอนสายไปที่ Extension ที่ใชคูกับ Mailbox นี้ การกําหนด 5 หัวขอดังตอไปนี้กําหนดไดเพียง 1 หัวขอเทานั้น

- **กด 1 เปนการกําหนดไมตองการรับสาย**
- **กด 2 เปนการกําหนดใหตรวจสอบผูเรียก**
- **กด 3 เปนการกําหนดใหเรียกไปกลุมการประกาศ ( ใชงานไดเฉพาะการติดตอแบบ D-PITS , A-PITSเทานั้น )**

#### **กด 4 เปนการกําหนดใหเรียกไปที่เพจเจอร**

**กด 5 เรียก Extension ไดตามปกติ ( คาจากโรงงาน )**

### **6.2 การกําหนดหมายเลขภายในที่ใชคูกัน**

**a )** หากไมมีการกําหนดจะขามไป **ขอ b.**

หากมีการกําหนดไวแลว กด 1 เพื่อกําหนดหมายเลขภายใน **( ไปขอ b. )**

## กด 2 ยอมรับสภาวะปจจุบัน

### กด 3 ลบ Extension ที่ตั้งไว

- **b** ) ใส่หมายเลขภายในใหม่ แล้วรอสักครู่
- **c )** กด 1 ถาเปลี่ยนแปลง **( ไปขอ b.)**
	- กด 2 ยอมรับที่กําหนด

#### **6.3 กําหนดโหมดในการตอบรับ**

เปนการกําหนดโหมดการตอบรับของกลองรับฝากขอความนี้เมื่อมีการเรียกไปที่ Mailbox นี้

**a )** กด 1 เพื่อเปลี่ยนแปลง โหมด ( สลับกัน ระหวาง Interview และ Message Recording Mode )

**Interview** = เป็นการให้สายเรียกเข้าตอบคำถาม

**Message Recording Mode** = เปนการใหฝากขอความลงในกลองรับฝากขอความนี้**( คาจากโรงงาน )**

### **6.4 กําหนดสภาวะที่สายไมวางหรือไมมีผูรับสาย**

เมื่อสายเรียกเข้าไม่สามารถติดต่อกับหมายเลขภายในที่ใช้คู่กับ Mailbox นี้ได้จะให้สายเรียกเข้าสามารถใช้งาน

### ใดไดบาง

**a)**จะมีเมนูใหเลือกกําหนดดังนี้

- **กด 1 ใหสามารถฝากขอความไดหรือไม**
- **กด 2 ใหสามารถกดไปหา EXT. ที่ใชคูกันไดหรือไม**
- **กด 3 เปนการกําหนดใหเรียกไปกลุมการประกาศไดหรือไม**
- **กด 4 เปนการกําหนดใหเรียกไปที่เพจเจอรไดหรือไม**
- **กด 5 สามารถกด ไปหา OPERATOR ไดหรือไม**
- **กด 6 สามารถกดไปหา EXT. อื่นไดหรือไม**
- **b )** เมื่อเลือกหัวขอ **จาก a.)** ระบบจะบอกสภาวะเดิมที่กําหนดไว
	- กด 1 เพื่อเปลี่ยนแปลงจากที่กําหนด ( เปดใชงาน หรือ ปดใชงาน ) **( ไปขอ a. อีกครั้ง )**
	- กด 2 เพื่อยอมรับการกําหนด

## **8. การจัดการเกี่ยวกับ Mailbox**

- **1. เรียก EXT. ที่ตอ Voice Mail**
- **2. กด #6 กรณีอยูการบริการแบบอื่น**
- **3. กด \* และตามดวยหมายเลข MAILBOX ที่ตองการฟงขอความ**
- **4. กด รหัสผาน ( ถามี ) + # ( ถาไมมีการกําหนด ไปขอ 5. )**
- 5. จากเมนูหลัก **กด 5 การจัดการเกี่ยวกับ Mailbox**
- 6. จะมีเมนูใหเลือกกําหนดดังนี้
	- **กด 1 เพื่อเปลี่ยนแปลงขอความตอบรับสวนตัว ( ไปขอ 6.1 )**
	- **กด 2 เพื่อกําหนดรหัสผาน ( PASSWORD ) ( ไปขอ 6.2 )**
	- **กด 3 เพื่อกําหนดชื่อของเจาของ Mailbox ( ไปขอ 6.3 )**
	- **กด 4 เพื่อกําหนดกลุมของการสงขอความ ( ไปขอ 6.4 )**
	- **กด 5 บันทึก Caller Name ( ไปขอ 6.5 )**
	- **กด 6 กําหนดหมายเลขโทรศัพทสําหรับการโอนสายออกไปภายนอก ( ไปขอ 6.6 )**

## **6.1 เพื่อเปลี่ยนแปลงขอความตอบรับสวนตัว**

ู ข้อความตอบรับส่วนตัวจะแสดงออกมาเมื่อ สายเรียกเข้าเลือกที่จะการฝากข้อความไว้ที่ Mailbox นั้น โดยจะนำ แบบใดมาใชนั้นขึ้นอยูกับวากอนการฝากขอความ Extension ที่เปนเจา Mailbox นั้นมีสภาวะอยางไร เชน สายไมวาง , ไมมีผูรับสาย จะมีการกําหนดดังนี้

```
a ) เลือกกําหนด จาก 1 - 4 
       กด 1 ขอความตอบรับแบบไมมีผูรับสาย 
       กด 2 แบบสายไมวาง
```
### **กด 3 แบบหลังเลิกงาน**

### **กด 4 สําหรับหมายเลข Caller ID ( ไปขอ f. )**

**b )** หากมีการบันทึกไวแลวระบบจะบอกขอความที่ไดบันทึกไว หากไมมีการบันทึกไว**( ไปขอ c. )** หากมีการบันทึกไวแลวจะมีเมนูนี้ กด 1 เพื่อเปลี่ยนแปลง **( ไปขอ c. )**

กด 2 ยอมรับที่บันทึกไว**( ไปขอ a. )**

กด 3 ลบขอความทิ้ง **( ไปขอ a. )**

**c )** เริ่มบันทึกขอความเมื่อไดยินสัญญาณ **จบการบันทึก กด 1**

**d** ) กด 1 ฟังซ้ำ

กด 2 เพื่อยอมรับขอความที่บันทึก **( ไปขอ a. )**

กด 3 บันทึกใหม **( ไปขอ c. )**

**e** ) ทำตามขั้นตอน **a** - **d** อีกครั้งหากต้องการบันทึกหัวข้ออื่นๆ

#### **เฉพาะการบันทึก Caller ID Greeting ใหทําดังนี้**

**f )** กด หมายเลข **Caller ID Greeting 1 - 4**

**g )** หากมีการบันทึกไวแลวระบบจะบอกขอความที่ไดบันทึกไว หากไมมีการบันทึกไว**( ไปขอ h.** )

เมื่อมีการบันทึกแลว กด 1 เพื่อเปลี่ยนแปลง **( ไปขอ h. )**

กด 2 เพื่อยอมรับ **( ไปขอ j. )**

- ึกด 3 เพื่อลบข้อความ
- **h )** เริ่มบันทึกขอความเมื่อไดยินสัญญาณ **จบการบันทึก กด 1**
- **i )** กด 1 ฟังซ้ำ

กด 2 เพื่อยอมรับขอความที่บันทึก **( ไปขอ j. )**

กด 3 บันทึกใหม **( ไปขอ h. )**

- **j )** ใสหมายเลขเบอรโทรศัพทที่โทรเขา ที่ใหใช Greeting นี้ ( กําหนดได 8 หมายเลข ) แลวตามดวย **# ( ไปขอ K. )** หากมีการกําหนดหมายเลขไวแลวจะไป **ขอ m.**
- **k )** กด 1 เพื่อเปลี่ยนแปลง **( ไปขอ j. )**

กด 2 ยอมรับที่กําหนด **( ไปขอ l. )**

- **l )** กด 1 เพื่อเพิ่มหมายเลข**( ไปขอ j. )** กด 2 ไมเพิ่มหมายเลข**( ไปขอ m. )**
- **m** ) จะมีข้อความบอกว่ามีการออกแบบหมายเลข Caller ID ไว้กี่หมายเลขแล้ว

```
 กด 1 เพื่อเพิ่มหมายเลข( ไปขอ j. )
```
- กด 2 เพื่อลบหมายเลข **( ไปขอ n. )**
- กด 3 ฟง หมายเลขทั้งหมด

**กด \* ออกไป ขอ f.**

 **กด \* \* ออกไป ขอ a.**

**n )** กด 1 ลบทั้งหมดทุกหมายเลข

กด 2 ลบบางหมายเลข**( ไปขอ o. )**

**o )** ระบบจะบอกหมายเลข Caller ID ที่ไดกําหนดไว

```
 กด 1 ลบหมายเลขนี้ทิ้ง
    กด 2 ฟงหมายเลขถัดไป 
    กด * ออกไป ขอ f.
    กด * * ออกไป ขอ a.
 6.2 การกําหนดรหัสผาน ( PASSWORD ) 
        ่ มีไว้เพื่อป้องกันบุคคลอื่นเข้ามาฟังข้อความของ Mailbox นี้
         a ) หากไมมีการกําหนดไวกอน ไปขอ b.
           หากมีการกำหนดไว้แล้ว กด 1 เพื่อเปลี่ยนแปลง
                                   กด 2 เพื่อยอมรับ 
        b ) ใสรหัสผาน ไมเกิน 8 หลัก + # ( ไปขอ c. )
             หากไมตองการกําหนด กด # ( ไปขอ c. )
        c ) กด 1 เปลี่ยนแปลง ( ไปขอ b. )
             กด 2 ยอมรับ 
6.3 กําหนดชื่อของเจาของ Mailbox
        a ) หากไมมีการกําหนดไวกอน ไปขอ b.
            หากมีการกําหนดไวแลว กด 1 เพื่อเปลี่ยนแปลง
                                   กด 2 เพื่อยอมรับ 
        b ) บันทึกชื่อเมื่อได้ยินสัญญาณ <u>จบการบันทึก</u> แล้ว รอสักครู่
        c ) กด 1 เพื่อเปลี่ยนแปลง
            กด 2 เพื่อยอมรับ
6.4 การกําหนดกลุมของการสงขอความ
        a ) ใส กลุม 1 - 4 ที่ตองการ
          b) กด 1 เพื่อเปลี่ยนชื่อกลุม ( ไปขอ c. )
              กด 2 เพื่อเพิ่ม Mailbox ในกลุม ( ไปขอ f. )
              กด 3 ลบ Mailbox ในกลุม ( ไปขอ i. ) 
         c ) หากไมมีการบันทึก ไปขอ d.
            มีการบันทึกไวแลว กด 1 เปลี่ยนแปลงชื่อ(ไปขอ d. )
                              กด 2 ยอมรับ (ไปขอ b. )
        d ) บันทึกชื่อเมื่อได้ยินสัญญาณ  <u>จบการบันทึก แ</u>ล้ว รอสักครู่
        e ) กด 1 เพื่อเปลี่ยนแปลง ( ไปขอ d. )
            กด 2 เพื่อยอมรับ ( ไปขอ b. )
        f ) ใสหมายเลข Mailbox ที่ตองการใหอยูในกลุม ( ไปขอ g. )
         g ) กด 1 เพื่อเปลี่ยนแปลง ( ไปขอ f. )
            กด 2 ยอมรับที่กําหนด ( ไปขอ h. )
        h ) กด 1 เพื่อเพิ่มอีก (ไปขอ f. )
```

```
 กด 2 ยอมรับที่ออกแบบ ( ไปขอ b. )
```
## **กด \* ไปขอ b.**

**i )** กด 1 เพื่อลบทุก Mailbox ในกลุม **( ไป b. )**

กด 2 เพื่อลบครั้งละ Mailbox **( ไปขอ j. )**

**j )** กด 1 ลบMailbox นี้

กด 2 ไป Mailbox ถัดไป

**กด \* ไปขอ b.**

## **กด \*\* ไปขอ a.**

### **6.5 การบันทึก Caller Name**

 สามารถกําหนดหมายเลข Caller ID สวนตัว ได Mailbox **ละ ไมเกิน 30 หมายเลข** และสามารถบันทึกชื่อของ แตละหมายเลขไดดวย จะใชงานไดเมื่อเปน**การ ติดตอ แบบ D-PITS / A-PITS** และมีการใชงาน Caller ID ได

- **a)** หากไมมีการออกแบบมากอน กด 1 เพื่อออกแบบ **( ไปขอ b. )** หากมีการกําหนดไวแลว **ไปขอ g.**
- **b)** ใส่หมายเลข Caller ID ที่ต้องการ โดยกำหนดได้ไม่เกิน 20 หลัก แล้วตาม <u>ด้วย #</u> หรือรอสักครู่
- **c)** กด 1 เปลี่ยนแปลง **( ไปขอ b. )**

กด 2 ยอมรับ **( ไปขอ d. )**

- **d)** บันทึกชื่อเมื่อได้ยินสัญญาณ แล้วรอสักครู่
- **e)** กด 1 เพื่อเปลี่ยนแปลง

กด 2 เพื่อยอมรับ **( ไปขอ f. )**

 **f )** กด 1 เมื่อตองการใสหมายเลขใหม **( ไปขอ b. )**

กด 2 จบการออกแบบ **( ไปขอ g. )**

- **g )** จะมีขอความบอกวามีการออกแบบหมายเลข Caller ID ไวกี่หมายเลขแลว
	- กด 1 เพื่อเพิ่มหมายเลข**( ไปขอ b. )**
	- กด 2 เพื่อลบหมายเลข **( ไปขอ h. )**
	- กด 3 ฟง หมายเลขทั้งหมด
	- **กด \* ออกไป ขอ b.**

## **กด \* \* ออกไป ขอ a.**

**h** ) กด 1 เมื่อต้องการลบทั้งหมด

กด 2 เพื่อลบเฉพาะหมายเลข**( ไปขอ i )**

- **i )** ระบบจะบอกหมายเลข Caller ID
	- กด 1 ลบหมายเลขนี้

กด 2 ฟงหมายเลขถัดไป

## **กด #9 เมื่อตองการวางสาย**

## **6.6 กําหนดหมายเลขโทรศัพทสําหรับการโอนสายออกไปภายนอก**

เปนการกําหนดหมายเลขโทรศัพทสําหรับการโอนสายไปภายนอก โดยกําหนดไดสูงสุด 2 หมายเลข โดยตองมี การกําหนดใชที่หัวขอ **การใชคุณสมบัติอื่นๆ**

**a )** กด 1 สําหรับหมายเลขที่ 1 , กด 2 สําหรับหมายเลขที่ 2

```
b ) หากไมมีการกําหนดมากอน ( ไปขอ C. )
    หากมีการกําหนดไวแลว กด 1 ( ไปขอ C.)
```
**C )** ใสหมายเลขโทรศัพทที่ตองการแลวกด **#** หรือรอสักครู ตองการเปลี่ยนแปลงกด 1 **( ไปขอ C. )** ยอมรับกด 2

## **9. คุณสมบัติอื่นๆ**

```
1. เรียก EXT. ที่ตอ Voice Mail
```
 **2. กด #6 กรณีอยูการบริการแบบอื่น**

```
 3. กด * และตามดวยหมายเลข MAILBOX ที่ตองการฟงขอความ
```

```
 4. กด รหัสผาน ( ถามี ) + # ( ถาไมมีการกําหนด ไปขอ 5. )
```
- 5. จากเมนูหลัก **กด 6 ใชงานคุณสมบัติอื่นๆ**
- 6. จะมีเมนูดังนี้

**กด 1 กําหนดเกี่ยวกับ การสัมภาษณ ( ไปขอ 6.1 )**

- **กด 2 กําหนดเกี่ยวกับการแจงเมื่อมีขอความฝากไว ( ไปขอ 6.2 )**
- **กด 3 กําหนดการสงขอความออกไปภายนอก ( ไปขอ 6.3 )**
- **กด 4 กําหนดใชการโอนสายอัตโนมัติแบบตางๆ ( ไปขอ 6.4 )**

### **6.1 กําหนดเกี่ยวกับ การสัมภาษณ**

จะมีเมนูดังนี้

**บันทึกคําถาม กด 1 ( ไปขอ 1. )** 

```
 กําหนดเวลาของคําตอบ กด 2 ( ไปขอ 2. )
```
 **ลบคําถาม กด 3 ( ไปขอ 3. )** 

#### **1 ) การบันทึกคําถาม**

- **a )**ระบบจะบอกวาคําถามนี้มีการบันทึกไวหรือยังจากนั้นจะมีเมนูดังนี้
	- กด 1 เพื่อบันทึกคําถาม **( ไปขอ c. )**
	- กด 2 ไปคําถามถัดไป
	- ึกด 3 ไปคำถามก่อบหน้านี้
	- กด 4 เพื่อไปคําถามที่ตองการ **( ไปขอ b. )**
- **b )** กดหมายเลขคําถามแลวตามดวย # **( ไปขอ e. )**
- $\mathbf{c}$  ) บันทึกคำถามเมื่อได้ยินสัญญาณ <u>เมื่อบันทึกจบให้ กด 1</u>
- **d )**จะมีเมนูดังนี้
	- กด 1 เพื่อฟังซ้ำ
	- กด 2 เพื่อยอมรับการบันทึก **( ไปขอ e. )**
	- กด 3 ลบและบันทึกใหม **(ไปขอ c. )**
- **e )** ระบบจะบอกหมายเลขของคําถาม
	- กด 1 เพื่อบันทึกคําถาม **( ไปขอ c. )**
	- กด 2 ไปคําถามถัดไป

ึกด 3 ไปคำถามก่อนหน้านี้ กด 4 เพื่อไปคําถามที่ตองการ **( ไปขอ b. ) 2 ) กําหนดเวลาของคําตอบ กด 2 a )** กด 1 เพื่อเปลี่ยนแปลงเวลาของคําตอบ **( ไปขอ c. )** กด 2 ไปคําถามถัดไป กด 3 ไปคําถามกอนหนานี้ กด 4 เพื่อไปคําถามที่ตองการ **( ไปขอ b. ) b )** กดหมายเลขคําถามแลวตามดวย # **( ไปขอ c. ) c )** กด 1 สําหรับ 4 วินาที กด 2 สําหรับ 8 วินาที กด 3 สําหรับ 16 วินาที กด 4 สําหรับ 32 วินาที **d )**จากนั้นจะยอนไป **ขอ a.**อีกครั้ง **3 ) การลบคําถาม a )** กด 1 เพื่อลบคําถามนี้ กด 2 เพื่อไปคําถามถัดไป ึกด 3 เพื่อไปคำถามก่อนนี้ กด 4 ไปคําถามที่ตองการ **( ไปขอ b. ) b** ) กดคำถามที่ต้องการ + # **6.2 กําหนดเกี่ยวกับการแจงเมื่อมีขอความฝากไว** จะมีเมนูดังนี้ **กด 1 เพื่อเปลี่ยนแปลงการแจงทางไฟ Message ( ไปขอ 1. ) กด 2 เพื่อกําหนดเวลาในการแจงทางโทรศัพทหรือเพจเจอร ( ไปขอ 2. ) กด 3 ออกแบบหมายเลขโทรศัพทหรือเพจเจอร ( ไปขอ 3. ) 1. เพื่อเปลี่ยนแปลงการแจงทางไฟ Message a )** กด 1 เปลี่ยนแปลงจากที่กำหนดเดิม ( เปิดใช้งานได้ กับ ปิดใช้งาน ) กด 2 ยอมรับที่กําหนด **2. เพื่อกําหนดเวลาในการแจงทางโทรศัพทหรือเพจเจอร** หัวข้อนี้จะใช้งานได้ก็ต่อเมื่อมีการออกแบบหมายเลขโทรศัพท์แล้วเท่านั้น **a )** ใสหมายเลขที่ตองการกําหนด หมายเลขที่ 1 - 3 **b )** กด 1 เพื่อกำหนดให้ใช้เวลาแจ้งแบบ ช่วงเวลา ( เวลาที่กำหนด จะต้องออกแบบโดยใช้ คอมพิวเตอรโปรแกรมเทานั้น ) ึกด 2 เพื่อกำหนดให้ใช้เวลาแจ้งแบบ ตลอดวัน กด 3 ไมใหมีการแจงใดๆ **3. ออกแบบหมายเลขโทรศัพทหรือเพจเจอร**

**a** ) ใส่หมายเลข ที่ต้องการกำหนด หมายเลขที่ 1 - 3

 **b )** หากไมมีการออกแบบมากอน **ไปขอ c.**  หากมีการกําหนดไวแลวจะมีเมนูดังนี้ กด 1 เพื่อเปลี่ยนแปลง **( ไปขอ c. )** กด 2 ยุคบรับ กด 3 ลบหมายเลข **c ) ใส่หมายเลขโทรศัพท์ที่ต้องการออกแบบ แล้วรอสักค<u>รู่</u> d ) กด 1 เปลี่ยนแปลง ( ไปขอ c. ) กด 2 ยอมรับ ( ไปขอ e. ) กด 3 ฟงซ้ํา กด 4 เพิ่มหมายเลข กด 5 เพิ่ม เครื่องหมาย Pause กด 8 แทนรหัสของ เพจเจอร e )** กด 1 เพื่อกําหนดเปนหมายเลขโทรศัพท **( ไปขอ a. )** กด 2 เพื่อกําหนดเปนเพจเจอร **( ไปขอ a. )** กด 3 เพื่อลบหมายเลข **6.3 กําหนดการสงขอความออกไปภายนอก** จะมีเมนูดังนี้ **กด 1 บันทึกขอความที่สง ( ไปขอ 1. ) กด 2 ตรวจเช็คสภาวะการสงขอความออกไปภายนอก ( ไปขอ 2. ) กด 3 กําหนดหมายเลขที่สงเปนกลุม ( ไปขอ 3. ) 1) บันทึกขอความที่สง a )** กด 1 เพื่อสงขอความ **( ไปขอ C. )** กด 2 เพื่อสงแบบเปนกลุม **( ไปขอ b. ) b )** ใสกลุมที่ตองการสง 1 หรือ 2 **( ไปขอ e. ) c )** ใสหมายเลขโทรศัพท ( เมื่อผานตูสาขาจะตองกําหนดรหัสลาสายนอกกอน เชน กด 9 หมายถึง ลาสายนอก ้ ของตู้สาขา ) หรือหากต้องการส่งไปที่หมายเลขภายในก็กดหมายเลขภายใน แล้วรอสักครู่ **d )**จะมีเมนูดังนี้ **กด 1 เพื่อเปลี่ยนแปลง ( ไปขอ c. ) กด 2 เพื่อยอมรับ ( ไปขอ e. ) กด 3 เพื่อฟงซ้ํา กด 4 เพื่อเพิ่มตัวเลข กด 5 เพื่อเพิ่ม Pause**   $\epsilon$  ) ใส่รหัสสำหรับการเข้าฟังข้อความ 4 หลัก หรือหากไม่กำหนดรหัสผ่านให้ กด # **f )** บันทึกชื่อของผูรับขอความ แลวรอสักครู **( ไปขอ g. ) สําหรับการกําหนดเปนกลุมจะขาม ไปขอ j**. **g )** กดเวลาที่ตองการสง + # เชน 5 นาฬิกา 15 นาทีกด 515# **( ไปขอ h. )**  กด # หากตองการสงทันที **( ไปขอ j. )** กด 0 หากต้องการฟังคำแนะนำ

 **h )** กด 1 สําหรับ AM.

กด 2 สําหรับ PM

## **( ขอนี้จะขามการกําหนดหากตั้งโปรแกรมที่ Time Stamp of User Prompts เปน 24-h )**

- **i.)** ใสวันที่แลวตามดวย #
- **j )** กด 1 เพื่อเปลี่ยนแปลง **( ไปขอ k . ) (สําหรับการสงแบบเปนกลุม ไปขอ l. )** กด 2 เพื่อยอมรับ **( ไปขอ m. )**
- **k )** กด 1 เปลี่ยนแปลงหมายเลขโทรศัพท **( ไปขอ c .)**
	- กด 2 เปลี่ยนแปลงรหัสผาน **( ไปขอ e .)**
	- กด 3 เปลี่ยนแปลงชื่อผูรับ **( ไปขอ f .)**
	- กด 4 เปลี่ยนแปลงเวลาที่สง **( ไปขอ g .)**
- **l )** กด 1 เปลี่ยนแปลงรหัสผาน **( ไปขอ e .)**

กด 2 เปลี่ยนแปลงเวลาที่สง **( ไปขอ g .)**

- **m )** บันทึกขอความเมื่อไดยินสัญญาณ **จบการบันทึกกด 1**
- **n )** กด 1 ฟงซ้ํา
	- กด 2 ยอมรับ

กด 3 ลบและบันทึกใหม **( ไปขอ m. )**

```
 กด * ลบและออกจากเมนูน ( ี้ ไปขอ 6.3 )
```
## **2 ) ตรวจเช็คสภาวะการสงขอความออกไปภายนอก**

- **a )** กด 1 เพื่อเปลี่ยนแปลงเวลาที่สง หรือลบขอความทิ้ง
- **b )** กด 1 จะยกเลิกการสงขอความ
	- กด 2 เปลี่ยนแปลงเวลาและวันที่ที่สง

### **3 ) กําหนดหมายเลขที่สงเปนกลุม**

- **a )** เลือกกําหนดกลุมที่ 1 หรือ 2
- **b )** กด 1 เพื่อใสหมายเลขโทรศัพทหรือหมายเลขภายในที่ตองการใหอยูในกลุม **( ไปขอ c. )**
	- กด 2 เพื่อลบหมายเลขในกลุม **( ไปขอ h. )**
- **c )** ใสหมายเลขโทรศัพท ( เมื่อผานตูสาขาจะตองกําหนดรหัสลาสายนอกกอน เชน กด 9 หมายถึง ลาสายนอก

้ ของต้สาขา ) หรือหากต้องการส่งไปที่หมายเลขภายในก็กดหมายเลขภายใน แล้วรอสักคร่

- **d )**จะมีเมนูดังนี้
	- **กด 1 เพื่อเปลี่ยนแปลง ( ไปขอ c. )**
	- **กด 2 เพื่อยอมรับ ( ไปขอ e. )**
	- **กด 3 เพื่อฟงซ้ํา**
	- **กด 4 เพื่อเพิ่มตัวเลข**

### **กด 5 เพื่อเพิ่ม Pause**

- **e )** บันทึกชื่อของผูรับ แลวรอสักครู
- **f )** เปลี่ยนแปลง กด 1 **( ไปขอ c. )**

เพิ่มหมายเลข กด 2 **( ไปขอ g. )**

**g )** เพิ่มหมายเลข กด 1 **( ไปขอ c. )**

จบการกําหนด กด 2 **( ไปขอ b. )**

**h )** ลบทั้งหมด กด 1

ลบทีละหมายเลข กด 2 **( ไปขอ i. )**

**i )** ลบหมายเลขนี้กด1

ลบหมายเลขถัดไป กด 2

## **ออกจากระบบ กด #9**

### **6. 4 กําหนดใชการโอนสายอัตโนมัติแบบตางๆ**

เป็นการกำหนดการโอนสายอัตโนมัติไปที่หมายเลขปลายทาง โดยกำหนดที่กล่องรับฝากข้อความที่ใช้คู่กับ Extension นั้น ๆ ซึ่งจะมีผลเมื่อมีการโทรไปที่ Extension ที่คูกับ mailbox นั้น เหมือนกับการตั้งที่ Extension นั้นโดยตรง กําหนดได หลายแบบ เชน แบบสายไมวาง , ไมมีผูรับสาย เปนตน การกําหนดนี้มีผลเฉพาะการติดตอระหวางตูกับ **Voice Mail ทาง Data และใชกับตูสาขา Panasonic Version ที่รองรับ เทานั้น**

**a )** มีเมนูใหเลือกดังนี้

- กด 1 กําหนดการโอนสายแบบทันที**( ไปขอ b.)**
- กด 2 กําหนดการโอนสายแบบเมื่อสายไมวาง **( ไปขอ b.)**
- กด 3 กําหนดการโอนสายแบบเมื่อไมมีผูรับสาย **( ไปขอ b.)**
- กด 4 กําหนดการโอนสายแบบเมื่อสายไมวางและไมรับสาย **( ไปขอ b.)**
- กด 5 กําหนดการโอนสายแบบโอนออกไปภายนอก **( ไปขอ d.)**
- กด 6 ยกเลิกการกําหนดการโอนสายอัตโนมัติ
- **b )** ใสหมายเลข Extension ปลายทาง
- **c )** กด 1 เพื่อเปลี่ยนแปลง **( ไปขอ b. )** กด 2 เพื่อยอมรับ
- **d)** กด 1 เพื่อกําหนดใชหมายเลขที่ 1 **( ไปขอ e. )** กด 2 เพื่อกําหนดใชหมายเลขที่ 2 **( ไปขอ e. )** กด 3 เพื่อกําหนดใชหมายเลขใหม**( ไปขอ f. )**
- **e)** กด 1 เพื่อเปลี่ยนแปลง **( ไปขอ d. )** กด 2 เพื่อยอมรับ
- **f)** ใสหมายเลขโทรศัพทที่ตองการ ( ตองใสรหัสลาสายนอกผานตูสาขา เชน 9 กอนหมายเลขโทรศัพท )
- **g)** กด 1 เพื่อเปลี่ยนแปลง **( ไปขอ f. )**
	- กด 2 เพื่อยอมรับ

## **การใชงาน เฉพาะการ ติดตอแบบ D - PITS และ A- PITS**

#### **1. TWO - WAY RECORD ( เฉพาะ KEY TELEPHONE )**

คือการใช้งานที่ขณะมีการสนทนาอยู่กับสายภายในหรือสายนอก EXT. ที่ทำการสนทนาอยู่นั้นสามารถบันทึกข้อความที่ กำลังสนทนาลง ในกล่องรับฝากข้อความของตนเองได้ทันที

#### **การใชงานทําไดดังนี้**

**1.)กําหนดปุม TWO - WAY RECORD**

**KX-TA Series = กด PROGRAM + ปุม CO + 90 + Extension ที่ตอ VPS. + AUTODIAL**

**KX-TD Series = กด PROGRAM + 99 + ปุม CO + 90 + Extension ที่ตอ VPS. + AUTODIAL** 

#### **2. ) ขณะสนทนา**

ให้กดปุ่ม Two-way Record ไฟสีแดงจะติดระบบจะเริ่มบันทึกเสียงลงใน Mailbox หากไม่ต้องการบันทึกต่อให้กด ปุ่ม Two – way Record ซ้ำไฟสีแดงจะดับ (ข้อความที่บันทึกไว้จะเป็นข้อความเก่า)

### **2. LIVE CALL SCREEN ( LCS ) ( เฉพาะ KEY TELEPHONE )**

การใชงานนี้จะคลายกับ ANSWERING MACHINE ( TAM ) คือเมื่อมีคนกําลังฝากขอความลงในกลองรับฝากขอความ ้ ของเราอยู่ เราจะสามารถฟังข้อความที่กำลังฝากลงในกล่องข้อความของเราได้ ถ้าต้องการที่จะสนทนากับผ้ฝากข้อความก็สามารถ ทำได้ทับที่

มีโหมดการทํางานใหเลือก 2 โหมด

**1. HAND FREE MODE** คือในขณะที่มีการฝากขอความอยูนั้น เจาของกลองรับฝากขอความจะไดยินเสียงออกลําโพง ที่โทรศัพทของตัวเองถาตองการสนทนากับผูที่กําลังฝากขอความ ใหยกหูโทรศัพทก็จะสามารถสนทนาไดทันที

**2. PRIVATE MODE** คือในขณะที่มีการฝากขอความอยูนั้น จะมีไฟสีเขียวกระพริบที่ปุม LCS( ปกติสีแดง ) สําหรับ KX-TA Series เมื่อยกหูโทรศัพท์จะเป็นการสนทนากับสายที่กำลังฝากข้อความ ส่วน KX-TD Series เมื่อต้องการฟังข้อความ ที่มีการบันทึกไวใหยกหูโทรศัพท หากตองการสนทนาใหกด ปุม **LCS**

#### **1. การกําหนดโหมดที่ใช**

**1. HAND FREE MODE** 

**KX-TA Series = กด PROGRAM + #11 + AUTODIAL**

**KX-TD Series = กด PROGRAM + 99 + 71 + AUTODIAL**

**2. PRIVATE MODE** 

**KX-TA Series = กด PROGRAM + #12 + AUTODIAL**

**KX-TD Series = กด PROGRAM + 99 + 72 + AUTODIAL** 

#### **2. กําหนดปุม LCS**

**KX-TA Series = กด PROGRAM + ปุม CO + 92 + AUTODIAL**

**KX-TD Series = กด PROGRAM + 99 + ปุม CO + 92 + AUTODIAL** 

#### **3. กําหนด PASSWORD**

**KX-TA Series = SP- PHONE + 77\* + ตัวเลข 3 หลัก ( 000-999 ) + กด ตัวเลขซ้ําอีกครั้ง + # KX-TD Series = SP- PHONE + 799 + ตัวเลข 3 หลัก ( 000-999 ) + กด ตัวเลขซ้ําอีกครั้ง**

**กรณีลืม Password**

สามารถที่จะ RESET PASSWORD ไดที่ OPERATER

**KX-TA Series = กด PROGRAM + #2 + EXT. NO\_ ที่ตองการ Reset + AUTODIAL** 

**KX-TD Series = กด PROGRAM + 99 + 03 + EXT. NO\_ ที่ตองการ Reset + AUTODIAL** 

**4. เมื่อใชงาน กดปุม LCS + PASSWORD ( 3 หลักที่ตั้งไว ) ปุม LCS จะติดสีแดง หากไมตองการใชงานใหกดปุม LCS อีกครั้งไฟจะดับ**

#### **3. TWO - WAY TRANSFER ( เฉพาะ KEY TELEPHONE )**

การใช้งานนี้จะคล้ายกับ TWO-WAY RECORD ต่างกันที่ถ้าเป็น TWO - WAY RECORD จะบันทึกลงในกล่องรับฝากข้อ ความของเราเองแตถาเปน TWO WAY TRANSFER เราสามารถบันทึกใสกลองรับฝากขอความอื่นๆได

#### **การใช้งาน**

**1. กําหนดปุม TWO - WAY TRANSFER**

**KX-TA Series = กด PROGRAM + ปุม CO + 91+ Extension ที่ตอ VPS. + AUTODIAL**

**KX-TD Series = กด PROGRAM + 99 + ปุม CO + 91 + Extension ที่ตอ VPS. + AUTODIAL** 

**2. ขณะสนทนาเมื่อตองการบันทึกใหกด ปุม TWO-WAY TRANSFER แลวกด หมายเลขกลองรับฝากขอความตองการ ใหเก็บขอความที่สนทนาไว**

## **การใชงาน MESSAGE MANAGER MAILBOX ( MAILBOX 998 )**

เมื่อเราตองการบันทึกขอความไวเพื่อการใชงานของระบบ ตัวอยาง เชน เสียงพูดภาษาไทย ( USER PROMPT ) หรือ ภาษาอื่นๆเราสามารถบันทึกขอความตางๆเหลานี้ไดที่กลองรับฝากขอความทั่วไป ( GENERAL DELIVERY MAILBOX ) หรืออาจ เรียกวา **MESSAGE MANAGER MAILBOX** โดยกลองรับฝากขอความนี้มีหมายเลขของกลองรับฝากขอความคือ **98, 998 ,** ี **9998, 99998** ขึ้นอยู่กับการตั้งจำนวนหลักของ MAILBOX การใช้งานของกล่องรับฝากข้อความทั่วไปมีดังนี้

- **1. การฟงขอความที่ฝากไวใน Mailbox**
- **2. การกําหนดการแจงทางไฟ Messageการฟงขอความที่ฝากไวใน MAILBOX นี้**
- **3. ออกแบบรหัสผาน ( PASSWORD)**
- **4. ตั้งเวลาของระบบ**
- **5. บันทึกเมนูแผนกตางๆ ( DEPARTMENT DIALING )**
- **6. บันทึกขอความตอบรับของการบริการ แบบ CUSTOM SERVICE ตางๆ ( CUSTOM SERVICE NO. 1 100 )7.7**
- **7. บันทึกชื่อกลุมของกลองรับฝากขอความ ( VOICE LABELS FOR MAILBOX LISTS )**
- **8. บันทึก USER PROMPT ( USER 1 และ USER 2 )**
- **9. บันทึก เมนู เลือกภาษาการใชงาน ( SELECTION MENU )**
- **10. บันทึก Caller Name**

## **1. การเขาสู Mailbox 998**

- **1. เรียก Extension ที่ตอ Voice Mail**
- **2. กด # 6 + \* 998**
- **3. ถามีรหัสผาน ใสรหัสผาน + # ( ถาไมมีรหัสผานขามไปขอ 4. )**
- **4. จะมีเมนูหลักดังนี้**

**ฟงขอความกด 1 กําหนดการแจงทางไฟ Message กด 2 กําหนดรหัสผาน กด 3 ตั้งเวลา กด 4 แกไขขอความ กด 5 กําหนดการโอนสายอัตโนมัติกด 6 จบการสนทนากดเครื่องหมายดอกจันทร**

## **2. การฟงขอความที่ฝากไวใน Mailbox**

- 1. จากเมนูหลัก **กด 1 เพื่อฟงขอความ**
- ่ 2. ระบบจะบอกจำนวนข้อความทั้งหมด และจะให้ฟังข้อความที่มีการบันทึกไว้
- 3. ทุกๆขอความที่ฟงบอกเมนูใหเลือกดังนี้

**ฟงซ้ํากด 1 ฟงขอความกอนหนานี้กด 11 ฟงขอความตอไปกด 2 ลบขอความกด 3 ตอบกลับผูที่สงมากด 4 กรอขอความไปขางหนากด 5 กรอขอความถอยหลังกด 6 โอนขอความกด 7 เช็คขอความทั้งหมดกด 8** 

## **3. การกําหนดการแจงทางไฟ Message**

## **3.1 การกําหนดการแจงทางไฟ Message**

- 1. จากเมนูหลัก **กด 2. เพื่อกําหนดการแจงทางไฟ Message**
- 2. กด 1 เพื่อเปลี่ยนแปลงการแจงทางไฟ Message
- 3. กด 1 เพื่อเปลี่ยนแปลงจากคาเดิมที่กําหนดไว ( เปดใชกับปด )

## **3.2 การกําหนดชวงเวลาสําหรับการแจงโดยการโทรออกจากระบบ ( Telephone หรือ Beeper )**

## 1. จากเมนูหลัก **กด 2. เพื่อกําหนดการแจงทางไฟ Message**

- 2. กด 2 เพื่อเปลี่ยนแปลงช่วงเวลาที่แจ้ง
- 3. การแจงแบบกําหนดชวงเวลา ( Schedule ) กด 1

การแจงตลอดทั้งวัน ( Continuously ) กด 2

ไมมีการแจงใดๆ กด 3

## **ออกจากเมนูนี้กด \***

## **3.3 การออกแบบหมายเลขโทรศัพทหรือเพจเจอร**

- 1. จากเมนูหลัก **กด 2. เพื่อกําหนดการแจงทางไฟ Message**
- 2. กด 3 เพื่อออกแบบเบอรโทร
- 3. กด 1 เพื่อกําหนดหมายเลข ที่ 1
	- กด 2 เพื่อกําหนดหมายเลขที่ 2
	- กด 3 เพื่อกําหนดหมายเลขที่ 3
- 4. กด 1 เพื่อออกแบบหมายเลขโทรศัพท
- 5. ใสหมายเลขที่ตองการ จากนั้นจะมีหัวขอใหเลือกดังนี้

 **เปลี่ยนแปลงหมายเลข กด 1 ยอมรับที่ออกแบบ กด 2 ( ไปขอ 6. ) ฟงซ้ํากด 3** 

 **เพิ่มหมายเลข กด 4 ใส Pause กด 5 กําหนด โหมดการโทร กด 6 หนวงเวลากอนมีสัญญาณ Dial Tone กด 7 ใสสัญลักษณของเพจเจอรกด 8** 6. กด 1 ถากําหนดเปนหมายเลขโทรศัพท**( ไปขอ 3. )** กด 2 ถากําหนดเปนเพจเจอร **(ไปขอ 3. )**

## **4. ออกแบบรหัสผาน ( PASSWORD)**

เมื่อตองการกําหนดขอนี้ขณะที่โปรแกรมดวย คอมพิวเตอรใหออกไปหนาแรกจนมีเครื่องหมาย **> ปรากฏ**

- 1. จากเมนูหลัก **กด 3. กําหนดรหัสผาน**
- 2. ถามีการออกแบบไวแลวจะบอกรหัสปจจุบัน หากไมมีการออกแบบ **ไปขอ 3.** ตองการเปลี่ยนแปลง กด 1 **( ไปขอ 3. )** ยอมรับที่กําหนด กด 2
- 3. ใสรหัสผาน + #

ไมกําหนด กด #

- 4. ตองการเปลี่ยนแปลง กด 1 **( ไปขอ 3. )** ยอมรับที่กําหนด กด 2
- 5. VPS. จะบอก Extension ที่กําหนดเปน Operator ไว
	- กด 1 เพื่อเปลี่ยนแปลง Extensionที่กําหนด **( ไปขอ 6. )**
	- กด 2 ยอมรับที่กําหนดไว
	- กด 3 เพื่อลบการกําหนด **( ไปขอ 7. )**
	- ( Operator 1 ไมสามารถลบได )
- 6. ใสหมายเลขภายในที่ตองการกําหนดและรอสักครู
- 7. VPS. จะบอกหมายเลขที่กำหนดไว้

ตองการเปลี่ยนแปลง กด 1 **( ไปขอ 6. )**

- ยอมรับการกําหนด กด 2
- 8. จะย้อนไปข้อ 5. 7 อีกครั้งเพื่อกำหนด Operator อื่น ใน Day , Night , Lunch , Break Mode

# **5. การตั้งเวลาของระบบ**

เมื่อตองการกําหนดขอนี้ขณะที่โปรแกรมดวย คอมพิวเตอรใหออกไปหนาแรกจนมีเครื่องหมาย **> ปรากฏ**

- 1. จากเมนูหลัก **กด 4 ตั้งเวลาของระบบ**
- 2. กด 1 เพื่อตั้งเวลาใหม **( ไปขอ 3. )**
	- กด 2 ถาไมตองการตั้งเวลาใหม
- 3. ใส่เวลา แล้วตามด้วยเครื่องหมาย # เช่ม 5 มาฬิกา 15 มาที่ ให้กด 515#
- 4. กด 1 สําหรับ AM กด 2 สําหรับ PM ( จะขามขอนี้ไปหากกําหนดการโปรแกรม **ขอ Position of AM/PM เปน 24 h** )
- 5. กด 1 ถาตองการเปลี่ยนแปลงเวลา **( ไปขอ 3. )** กด 2 ถายอมรับ **( ไปขอ 6. )**
- 6. กด 1 เพื่อเปลี่ยนแปลงวันที่ / เดือน **( ไปขอ 7. )** กด 2 ยอมรับที่กําหนดไว
- 7. ใสเดือน แลวตามดวย # เชน มกราคม ใส 1 #
- 8. ใสวันที่แลวตามดวย #
- 9. ใสปคศ. 2 หลัก แลวตามดวย #
- 10. กด 1 ถาตองการเปลี่ยนวันที่ / เดือน **( ไปขอ 7.)** กด 2 ยอมรับ

## **6. การบันทึกคําทักทายของบริษัท ( Company Greetings )**

้เป็นการบันทึกข้อความทักทายของบริษัท โดยกำหนดได้ 1-32 ข้อความ โดยในการออกแบบที่โปรแกรม สามารถกำหนด ใช้ข้อความทักทายของบริษัท หรือไม่ใช้ก็ได้

- 1. จากเมนูหลัก **กด 5 ตองการแกไขขอความ**
- 2. จะมีเมนูดังนี้

### **กด 1 บันทึกคําทักทายของบริษัท**

- กด 2 บันทึกชื่อของบริษัท
- กด 3 บันทึก เมนูของ Department Dialing
- กด 4 บันทึกเมนูของ Custom Service
- กด 5 บันทึกชื่อของกลุม Mailbox
- กด 6 บันทึก USER Prompt
- ึกด 7 บันทึกเมนู ข้อความเลือกภาษาใช้งาน
- กด 8 บันทึก Caller Name
- 3. เลือก **กด 1**
- 4. กดหมายเลขขอความทักทายของบริษัท **1-32**
- 5. ระบบจะบอกขอความที่มีการบันทึกไวแลว ถาไมมีการบันทึกไวกอนขาม **ไป ขอ 7.**
	- กด 1 เพื่อเปลี่ยนแปลง **( ไปขอ 6. )**
	- กด 2 ยอมรับที่บันทึกไว **( ไปขอ 4. )**
- 6. กด 1 เพื่อบันทึกขอความ
	- กด 2 เพื่อลบขอความทิ้ง **( ไปขอ 4. )**
- 7. เริ่มบันทึกขอความเมื่อไดยินสัญญาณ **จบการบันทึก กด 1**
- 8. จะมีเมนูใหเลือก
	- **กด 1 เพื่อฟงซ้ํา กด 2 เพื่อยอมรับ ( ไปขอ 4. ) กด 3 ลบและบันทึกใหม ( ไปขอ 7. )**

### **กด 4 เพิ่มขอความ**

## **กด \* ลบและออกไปขอ 4**.

## **7. การบันทึกชื่อของบริษัท ( Company Name )**

เป็นการบันทึกชื่อของบริษัท ใช้สำหรับการบอกชื่อของบริษัท เมื่อใช้งานการส่งข้อความออกไปภายนอก ( External Message Delivery ) แล้วมีการกำหนดรหัสผ่านในการฟังข้อความไว้ หากผู้รับกดรหัสผิด 3 ครั้ง ระบบจะบอกชื่อบริษัทให้โทรกลับ มาเช็คขอความ

- 1. จากเมนูหลัก **กด 5 ตองการแกไขขอความ**
- 2. จะมีเมนูดังนี้
	- กด 1 บันทึกคําทักทายของบริษัท

### **กด 2 บันทึกชื่อของบริษัท**

- กด 3 บันทึก เมนูของ Department Dialing
- กด 4 บันทึกเมนูของ Custom Service
- กด 5 บันทึกชื่อของกลุม Mailbox
- กด 6 บันทึก USER Prompt
- ึกด 7 บันทึกเมน ข้อความเลือกภาษาใช้งาน
- กด 8 บันทึก Caller Name
- 3. เลือก **กด 2**
- 4. ระบบจะบอกขอความที่มีการบันทึกไวแลว ถาไมมีการบันทึกไวกอนขาม **ไป ขอ 6.**
	- กด 1 เพื่อเปลี่ยนแปลง **( ไปขอ 5. )**
	- กด 2 ยอมรับที่บันทึกไว **( ไปขอ 2. )**
- 5. กด 1 เพื่อบันทึกข้อความ
	- กด 2 เพื่อลบขอความทิ้ง **( ไปขอ 2. )**
- 6. เริ่มบันทึกขอความเมื่อไดยินสัญญาณ **จบการบันทึก กด 1**
- 7. จะมีเมนูใหเลือก
- **กด 1 เพื่อฟงซ้ํา กด 2 เพื่อยอมรับ ( ไปขอ 2. ) กด 3 ลบและบันทึกใหม ( ไปขอ 6. ) กด 4 เพิ่มขอความ กด \* ลบและออกไปขอ 2**.

## **8. บันทึกเมนูแผนกตางๆ ( DEPARTMENT DIALING )**

้เป็นการบันทึกข้อความ เพื่ออธิบายให้ทราบถึงการกดหมายเลขที่เรากำหนดไว้แล้วตั้งแต่ 1 - 9 นั้น สามารถติดต่อกับ หมายเลขภายในใดๆ ได้บ้าง หรืออาจแยกเป็นแผนกต่างๆ ก็ได้ ขึ้นอยู่กับการโปรแกรม การบริการแบบ DEPARTMENT DIALING นั้นจะอยูในสวนหนึ่งของการบริการแบบ **A.A ( AUTOMATED ATTENDENT )**

- 1. จากเมนูหลัก **กด 5 ตองการแกไขขอความ**
- 2. จะมีเมนูดังนี้
- กด 1 บันทึกคําทักทายของบริษัท
- กด 2 บันทึกชื่อของบริษัท

#### **กด 3 บันทึก เมนูของ Department Dialing**

- กด 4 บันทึกเมนูของ Custom Service
- กด 5 บันทึกชื่อของกลุม Mailbox
- กด 6 บันทึก USER Prompt
- ึกด 7 บันทึกเมนู ข้อความเลือกภาษาใช้งาน
- กด 8 บันทึก Caller Name
- 3. เลือก **กด 3**
- 4. ระบบจะบอกขอความที่มีการบันทึกไวแลว ถาไมมีการบันทึกไวกอนขาม **ไป ขอ 6.**
	- กด 1 เพื่อเปลี่ยนแปลง **( ไปขอ 5. )**
	- กด 2 ยอมรับที่บันทึกไว **( ไปขอ 2. )**
- 5. กด 1 เพื่อบันทึกข้อความ กด 2 เพื่อลบขอความทิ้ง **( ไปขอ 2. )**
- 6. เริ่มบันทึกขอความเมื่อไดยินสัญญาณ **จบการบันทึก กด 1**
- 7. จะมีเมนูใหเลือก

**กด 1 เพื่อฟงซ้ํา กด 2 เพื่อยอมรับ ( ไปขอ 2. ) กด 3 ลบและบันทึกใหม ( ไปขอ 6. ) กด 4 เพิ่มขอความ กด \* ลบและออกไปขอ 2**.

## **9. การบันทึก เมนูของ Custom Service**

่ เป็นการบันทึกข้อความ เพื่อแนะนำให้ผู้ที่เข้าสู่การบริการนี้ สามารถกดหมายเลขต่างๆ ที่กำหนดขึ้นมาได้อย่างถูกต้อง สามารถที่จะบันทึกขอความไดตั้งแต **CUSTOM SERVICE ที่1 -100**

- 1. จากเมนูหลัก **กด 5 ตองการแกไขขอความ**
- 2. จะมีเมนูดังนี้
	- กด 1 บันทึกคําทักทายของบริษัท
	- กด 2 บันทึกชื่อของบริษัท
	- กด 3 บันทึก เมนูของ Department Dialing

## **กด 4 บันทึกเมนูของ Custom Service**

- กด 5 บันทึกชื่อของกลุม Mailbox
- กด 6 บันทึก USER Prompt
- ึกด 7 บันทึกเมนู ข้อความเลือกภาษาใช้งาน
- กด 8 บันทึก Caller Name

#### 3. เลือก **กด 4**

- 4. ใสหมายเลข Custom ที่ตองการ **( 1 100 )**
- 5. ระบบจะบอกขอความที่มีการบันทึกไวแลว ถาไมมีการบันทึกไวกอนขาม **ไป ขอ 7.**

```
 กด 1 เพื่อเปลี่ยนแปลง ( ไปขอ 6. )
```
- กด 2 ยอมรับที่บันทึกไว **( ไปขอ 2. )**
- 6. กด 1 เพื่อบันทึกขอความ
	- กด 2 เพื่อลบขอความทิ้ง **( ไปขอ 2. )**
- 7. เริ่มบันทึกขอความเมื่อไดยินสัญญาณ **จบการบันทึก กด 1**
- 8. จะมีเมนูใหเลือก

 **กด 1 เพื่อฟงซ้ํา กด 2 เพื่อยอมรับ ( ไปขอ 4. ) กด 3 ลบและบันทึกใหม ( ไปขอ 6. ) กด 4 เพิ่มขอความ กด \* ลบและออกไปขอ 2.** 

## **10. การบันทึกชื่อกลุม ของกลองรับฝากขอความ**

- 1. จากเมนูหลัก **กด 5 ตองการแกไขขอความ**
- 2. จะมีเมนูดังนี้
	- กด 1 บันทึกคําทักทายของบริษัท
	- กด 2 บันทึกชื่อของบริษัท
	- กด 3 บันทึก เมนูของ Department Dialing
	- กด 4 บันทึกเมนูของ Custom Service

#### **กด 5 บันทึกชื่อของกลุม Mailbox**

- กด 6 บันทึก USER Prompt
- ึกด 7 บันทึกเมนู ข้อความเลือกภาษาใช้งาน
- กด 8 บันทึก Caller Name
- 3. เลือก **กด 5**
- 4. ใสหมายเลขกลุมที่ตองการ **( 1 20 )** ( ตองมีการออกแบบกลุมไวกอนจึงจะใชงานได )
- 5. ระบบจะบอกขอความที่มีการบันทึกไวแลว ถาไมมีการบันทึกไวกอน **ขาม ไป ขอ 7.**

```
 กด 1 เพื่อเปลี่ยนแปลง ( ไปขอ 6. )
```
กด 2 ยอมรับที่บันทึกไว **( ไปขอ 2. )**

- 6. กด 1 เพื่อบันทึกขอความ
	- กด 2 เพื่อลบขอความทิ้ง **( ไปขอ 2. )**
- 7. เริ่มบันทึกขอความเมื่อไดยินสัญญาณ **จบการบันทึก กด 1**
- 8. จะมีเมนูใหเลือก

```
 กด 1 เพื่อฟงซ้ํา
 กด 2 เพื่อยอมรับ ( ไปขอ 4. )
```
 **กด 3 ลบและบันทึกใหม ( ไปขอ 6. ) กด 4 เพิ่มขอความ กด \* ลบและออกไปขอ 2.** 

## **11. การบันทึก USER Prompt**

- 1. จากเมนูหลัก **กด 5 ตองการแกไขขอความ**
- 2. จะมีเมนูดังนี้
	- กด 1 บันทึกคําทักทายของบริษัท
	- กด 2 บันทึกชื่อของบริษัท
	- กด 3 บันทึก เมนูของ Department Dialing
	- กด 4 บันทึกเมนูของ Custom Service
	- กด 5 บันทึกชื่อของกลุม Mailbox

### **กด 6 บันทึก USER Prompt**

- ึกด 7 บันทึกเมนู ข้อความเลือกภาษาใช้งาน
- กด 8 บันทึก Caller Name
- 3. เลือก **กด 6**
- 4. เปลี่ยนแปลง **USER1 กด 1**

### **USER 2 กด 2**

- 5. กําหนด Prompt ที่ตองการและมีขอความเดิมใหฟงกอน กด 1 **( ไปขอ 6. )** บันทึก Prompt ทั้งหมดตามลําดับและไมมีขอความเดิมใหฟงกอน กด 2 **( ไปขอ 7.)**
- 6. **a )** ใสหมายเลข Prompt ที่ตองการบันทึก

ระบบจะบอกหมายเลข Prompt ถาไมมีการบันทึกไวกอนขาม **ไป ขอ 6d.**

มีการบันทึกขอความไวแลว กด 1 เพื่อเปลี่ยนแปลง **( ไปขอ 6b. )**

กด 2 ยอมรับที่บันทึกไว **( ไปขอ 6a. )**

 **b)** ระบบจะบอกขอความที่มีการบันทึกไวแลว กด 1 เพื่อเปลี่ยนแปลง Prompt **( ไปขอ 6c. )** กด 2 ไมมีการเปลี่ยนแปลง **( ไปขอ 6a. )**

 **c)** กด 1 เพื่อบันทึกใหม **( ไปขอ 6d. )**

กด 2 เพื่อลบขอความปจจุบัน ใหเปน System Prompt **( ไปขอ 6a. )**

กด 3 เพื่อ ปด / เปด การใชงาน Prompt นี้**( ไปขอ 6 a. )**

**d )** เริ่มบันทึกขอความเมื่อไดยินสัญญาณ **จบการบันทึก กด 1**

### **e)** จะมีเมนูใหเลือก

- **กด 1 เพื่อฟงซ้ํา**
- **กด 2 เพื่อยอมรับ ( ไปขอ 6a. )**
- **กด 3 ลบและบันทึกใหม ( ไปขอ 6d. )**
- **กด 4 เพิ่มขอความ**
- **กด \* ลบและออกไปขอ 2.**

7**. a)** ใส Prompt ที่ตองการบันทึก

 ระบบจะบอกหมายเลข Prompt กด 1 เพื่อเปลี่ยนแปลง **( ไปขอ 7b. )** กด 2 ยอมรับที่บันทึกไว **( ไปขอ 7d. )**

กด 3 เพื่อ ปด / เปด การใชงาน Prompt นี้**( ไป 7d. )**

 **b)** เริ่มบันทึกขอความเมื่อไดยินสัญญาณ **จบการบันทึก กด 1**

 **c)**จะมีเมนูใหเลือก

**กด 1 เพื่อฟงซ้ํา**

 **กด 2 เพื่อยอมรับ ( ไปขอ 7d. )**

 **กด 3 ลบและบันทึกใหม ( ไปขอ 7b. )**

 **กด 4 เพิ่มขอความ**

 **กด \* ลบและออกไปขอ 2.** 

 **d )** ระบบจะบอกหมายเลข Prompt ถัดไป และทําตาม **ขั้นตอนที่ 7.** ทั้งหมดอีกครั้ง

## **12. การบันทึกเมนูเลือกภาษาใชงาน ( Selection Menu )**

- 1. จากเมนูหลัก **กด 5 ตองการแกไขขอความ**
- 2. จะมีเมนูดังนี้

กด 1 บันทึกคําทักทายของบริษัท

- กด 2 บันทึกชื่อของบริษัท
- กด 3 บันทึก เมนูของ Department Dialing
- กด 4 บันทึกเมนูของ Custom Service
- กด 5 บันทึกชื่อของกลุม Mailbox
- กด 6 บันทึก USER Prompt

#### <u>ุกด 7 บันทึกเมนู ข้อความเลือกภาษาใช้งาน</u>

กด 8 บันทึก Caller Name

- 3. เลือก **กด 7.**
- 4. ระบบจะบอกขอความที่มีการบันทึกไวแลว ถาไมมีการบันทึกไวกอนขาม **ไป ขอ 6.**
	- กด 1 เพื่อเปลี่ยนแปลง **( ไปขอ 5. )**
	- กด 2 ยอมรับที่บันทึกไว **( ไปขอ 2. )**
- 5. กด 1 เพื่อบันทึกข้อความ
	- กด 2 เพื่อลบขอความทิ้ง **( ไปขอ 2. )**
- 6. เริ่มบันทึกขอความเมื่อไดยินสัญญาณ **จบการบันทึก กด 1**
- 7. จะมีเมนูใหเลือก
	- **กด 1 เพื่อฟงซ้ํา กด 2 เพื่อยอมรับ ( ไปขอ 2. ) กด 3 ลบและบันทึกใหม ( ไปขอ 6. ) กด 4 เพิ่มขอความ**

### **กด \* ลบและออกไปขอ 2.**

## **13. การบันทึก Caller Name**

เป็นการบันทึกชื่อของหมายเลขโทรเข้า โดยจะต้องกำหนดหมายเลขโทรเข้าไว้ก่อนจากโปรแกรม จะใช้สำหรับการติดต่อ <u>แบบ D-PITS และ A-PITS โดยใช้ร่วมกับ Card Caller ID</u> ชื่อที่บันทึกนี้จะใช้งานเมื่อ มีการโทรเข้ามาแล้ว Extension นั้นๆมีการ ์ตั้ง Call Screening ไว้หมายเลขภายในจะได้ยินชื่อที่เราบันทึกนี้ทันทีที่มีการโอนสายไปหา และหากหมายเลขที่โทรเข้าที่กำหนดชื่อ ไว้แล้วนี้ฝากข้อความไว้ที่กล่องรับฝากข้อความใดแล้ว เมื่อเจ้าของกล่องมาตรวจเช็คข้อความที่ฝากไว้ จะได้ยินชื่อที่บันทึกนี้เช่นเดียว กัน

- 1. จากเมนูหลัก **กด 5 ตองการแกไขขอความ**
- 2. จะมีเมนูดังนี้
	- กด 1 บันทึกคําทักทายของบริษัท
	- กด 2 บันทึกชื่อของบริษัท
	- กด 3 บันทึก เมนูของ Department Dialing
	- กด 4 บันทึกเมนูของ Custom Service
	- กด 5 บันทึกชื่อของกลุม Mailbox
	- กด 6 บันทึก USER Prompt
	- ึกด 7 บันทึกเมน ข้อความเลือกภาษาใช้งาน

## **กด 8 บันทึก Caller Name**

- 3. เลือก **กด 8.**
- 4. ใสหมายเลข Caller ID ที่ไดกําหนดไวกอนแลว **( 1 -120 )**แลวรอสักครู
- 5. ระบบจะบอกหมายเลข Caller ID และชื่อ หากไมมีการบันทึกไวกอน **ไปขอ 6.** หากมีการบันทึกชื่อไวแลว กด 1 เพื่อเปลี่ยนแปลงชื่อ**( ไปขอ 6. )** กด 2 ยอมรับชื่อเดิม **( ไปขอ 4. )**

กด 3 ลบชื่อทิ้ง **( ไปขอ 4. )**

- 6. บันทึกชื่อเมื่อไดยินเสียงเตือน **จบการบันทึก กด 1**
- 7. ระบบจะบอกชื่อที่ไดบันทึกไว กด 1 เพื่อเปลี่ยนชื่อใหม **( ไปขอ 6. )**
	- กด 2 ยอมรับชื่อที่ไดบันทึก **( ไปขอ 4. )**
	- กด 3 ลบขอความที่ไดบันทึก **(ไปขอ 4. )**

8. บันทึกชื่ออื่นๆตาม **ขอ 4-7** ตอไป

## **14. กําหนดการโอนสายอัตโนมัติ**

เปนการกําหนดการโอนสายอัตโนมัติไปที่หมายเลขปลายทาง โดยกําหนดที่กลองรับฝากขอความนี้จะมีผลเมื่อมีการโทรไป ู้ ที่ Extension ที่คู่กับ Mailbox 998 เหมือนกับการตั้งที่ Extension นั้นโดยตรง กำหนดได้หลายแบบ เช่น แบบสายไม่ว่าง , ไม่มีผู้รับ สาย เปนตน การกําหนดนี้มีผลเฉพาะการติดตอระหวางตูกับ **Voice Mail ทาง Data และใชกับตูสาขา Panasonic Version ที่ รองรับ เทานั้น**

- **a )** มีเมนูใหเลือกดังนี้
	- กด 1 กําหนดการโอนสายแบบทันที**( ไปขอ b.)**
	- กด 2 กําหนดการโอนสายแบบเมื่อสายไมวาง **( ไปขอ b.)**
	- กด 3 กําหนดการโอนสายแบบเมื่อไมมีผูรับสาย **( ไปขอ b.)**
	- กด 4 กําหนดการโอนสายแบบเมื่อสายไมวางและไมรับสาย **( ไปขอ b.)**
	- กด 5 กําหนดการโอนสายแบบโอนออกไปภายนอก **( ไปขอ d.)**
	- กด 6 ยกเลิกการกําหนดการโอนสายอัตโนมัติ
- **b )** ใสหมายเลข Extension ปลายทาง
- **c )** กด 1 เพื่อเปลี่ยนแปลง **( ไปขอ b. )** กด 2 เพื่อยอมรับ
- **d)** ใส่หมายเลขโทรศัพท์ที่ต้องการ ( ต้องใส่รหัสล่าสายนอกผ่านตู้สาขา เช่น 9 ก่อนหมายเลขโทรศัพท์ )
- **e)** กด 1 เพื่อเปลี่ยนแปลง **( ไปขอ d. )**

กด 2 เพื่อยอมรับ

# **การใชงาน SYSTEM MANAGER MAILBOX ( MAILBOX 999 )**

**SYSTEM MANAGER MAILBOX** คือกลองรับฝากขอความที่มีความสามารถในการทําหนาที่พิเศษกวา MAILBOX อื่น เชน สงขอความไปทุกๆ กลองรับฝากขอความ หรือออกแบบกลองรับฝากขอความตางๆ หมายเลขของกลองรับฝากขอความนี้คือ 99, 999 , 9999 , 99999 ขึ้นอยูกับการออกแบบจํานวนหลักของกลองรับฝากขอความ คาจากโรงงานคือ 999 หนาที่ของกลองรับ ฝากขอความนี้คือ

- **1. ฟงขอความที่ฝากไว**
- **2. สงขอความไปกลองรับฝากขอความอื่น**
- **3. กําหนดรหัสผาน ( PASSWORD ) ของตัวเอง**
- **4. ตรวจเช็คการสงขอความ และ MAILBOX ที่จะสง**
- **5. สั่ง พิมพขอมูลออกทาง PRINTER**
- **6. จัดการเกี่ยวกับ MAILBOX เชน ออกแบบ , แกไข , ลบ กลองรับฝากขอความ**
- **7. ออกแบบ Class of Service**
- **8. ตั้งเวลาของระบบ**
- **9. เปลี่ยน Mode การบริการ**
- **10. เปลี่ยนการกําหนดใชขอความทักทายของบริษัท**

## **1. การเขาสู Mailbox 999**

- **1. เรียก Extension ที่ตอ Voice Mail**
- **2. กด # 6 + \* 999**
- **3. ถามีรหัสผาน ใสรหัสผาน + # ( ถาไมมีรหัสผานขามไปขอ 4. )**
- **4. จะมีเมนูหลักดังนี้**

**ฟงขอความ กด 1 สงขอความ กด 2 กําหนดรหัสผาน กด 3 ตรวจเช็คการกระจายขอความ กด 4 สั่งพิมพขอมูล กด 5 การใชงานอื่น กด 6 สิ้นสุดการสนทนา กดดอกจันทร**

## **2. การฟงขอความที่ฝากไว**

- 1. จากเมนูหลัก **กด 1 ฟงขอความ**
- 2. ระบบจะบอกจำนวนข้อความทั้งหมด และจะให้ฟังข้อความที่มีการบันทึกไว้
- **3.** ทุกๆขอความที่ฟงจะมีเมนูใหเลือกดังนี้

**ฟงซ้ํากด 1 ฟงขอความกอนหนานี้กด 11 ฟงขอความตอไปกด 2 ลบขอความกด 3 ตอบกลับผูที่สงมากด 4 กรอขอความไปขางหนากด 5 กรอขอความถอยหลังกด 6 โอนขอความกด 7 เช็คขอความทั้งหมดกด 8** 

## **3. การสงขอความไปกลองรับฝากขอความอื่น**

กลองรับฝากขอความ 999 สามารถที่จะบันทึกเสียงเพื่อสงไปที่ กลองรับฝากขอความตางๆได 2 แบบคือ**1.สงไปทุกกลอง รับฝากขอความโดยจะสงทันที 2. สงไปเฉพาะกลองรับฝากขอความที่ตองการ** สามารถกําหนดเวลาสงได

## **3.1 สงขอความไปทุกๆ Mailbox พรอมกัน**

- 1. จากเมนูหลัก **กด 2 สงขอความ**
- 2. กด 1. เพื่อส่งข้อความไปทุกๆ Mailbox
- 3. กด 1 เพื่อบันทึกขอความ
- 4. เริ่มบันทึกข้อความเมื่อได้ยินสัญญาณ <u>จบการบันทึกให้ กด 1</u>
- 5. จะมีเมนูใหเลือกดังนี้
	- ์ ฟังข้คความซ้ำ กด 1
	- ยอมรับขอความที่บันทึก กด 2
	- ลบขอความที่บันทึกแลวเริ่มบันทึกใหมอีกครั้ง กด 3 **( เลือกขอนี้จะไปขอ 4. อีกครั้ง )**
- 6. กด 2 เพื่อยอมรับขอความที่บันทึก

## **3.2 สงขอความไปที่กลองรับฝากขอความที่ตองการ**

- 1. จากเมนูหลัก **กด 2 สงขอความ**
- 2. กด 2. เพื่อส่งข้อความไปที่ Mailbox ที่ต้องการ
- 3. ใส่หมายเลข Mailbox ที่ต้องการส่ง
- 4. ถาถูกตอง กด 2 **( ไปขอ 5. )** ตองการเปลี่ยนแปลง กด 1 **( ไปที่ขอ 3. )**
- 5. ตองการบันทึกขอความกด 1 **( ไปขอ 6. )** เพิ่มกลองรับฝากขอความอีก กด 2 **( ไปขอ 3. )** ทวนซ้ำกล่องรับฝากข้อความที่ส่ง กด 3 ยกเลิกการสง กด \*
- 6. เริ่มบันทึกขอความเมื่อไดยินสัญญาณ **จบการบันทึก กด 1**
- 7. จะมีเมนูใหเลือกดังนี้
	- ฟังข้อความซ้ำ กด 1

ยอมรับขอความที่บันทึก กด 2 **( ไปขอ 8. )** 

ลบขอความที่บันทึกแลวเริ่มบันทึกใหมอีกครั้ง กด 3 **( เลือกขอนี้จะไปขอ 6. อีกครั้ง )**

- 8. ตองการกําหนดเวลาสง กด 1 **( ไปขอ 9. )**
- สงทันทีแลวไปเมนูหลัก กด 2 **( ไปเมนูหลัก )**
	- 9. ตองการกําหนดเวลาสง กด 1 **( ไปขอ 10 )** สงทันทีกด 2
	- 10. ใสเวลาที่ สง + # **( ไปขอ 11 )**

ฟงคําแนะนํา กด 0

11. สําหรับ AM กด 1

สําหรับ PM กด 2

( ถากําหนดหัวขอ **Position of AM/PM เปน 24 ชม.** จะขามขอนี้ )

12. วันที่ + #

13. ตองการเปลี่ยนแปลง กด 1 **( ไปขอ 10. )**

ยอมรับที่กําหนด กด 2 **( ไปขอ 14. )**

14. ต้องการให้เป็นข้อความส่วนตัวกด 1 ไมใชขอความสวนตัว กด 2

## **4. กําหนดรหัสผาน ( PASSWORD ) ของตัวเอง**

เมื่อตองการกําหนดขอนี้ขณะที่โปรแกรมดวย คอมพิวเตอรใหออกไปหนาแรกจนมีเครื่องหมาย **> ปรากฏ**

- 1. จากเมนูหลัก **กด 3.**
- 2. ถ้ามีการออกแบบไว้แล้วจะบอกรหัสปัจจุบัน ตองการเปลี่ยนแปลง กด 1 **( ไปขอ 3. )**
	- ยอมรับที่กําหนด กด 2
- 3. ใสรหัสผาน + #

ไมกําหนด กด #

 4. ตองการเปลี่ยนแปลง กด 1 **( ไปขอ 3. )** ยอมรับที่กําหนด กด 2

## **5. ตรวจเช็คการสงขอความ และ MAILBOX ที่จะสง**

- 1. จากเมนูหลัก **กด 4 ตรวจเช็คขอความที่สง**
- 2. ฟังข้อความที่จะส่ง กด 1 ฟงขอความกอนหนานี้กด 11 ฟงขอความถัดไป กด 2 ยกเลิกการสงหรือลบขอความทิ้ง **( ไปขอ 3. )**
- 3. ต้องการลบข้อความ กด 1 ยกเลิกการสง กด 2

## **6. สั่ง พิมพขอมูลออกทาง PRINTER**

เมื่อตองการกําหนดขอนี้ขณะที่โปรแกรมดวย คอมพิวเตอรใหออกไปหนาแรกจนมีเครื่องหมาย **>** ปรากฏ

- 1. จากเมนูหลัก **กด 5 สั่งพิมพขอมูล**
- 2. จะมีเมนูใหเลือกพิมพดังนี้

 **การใชงานของระบบ กด 1 การใชงานของ Flash Memory กด 2 การใชงานของแตละ Port กด 3 การใชงานของ Mailbox กด 4 การกําหนดพารามิเตอรของ Mailbox กด 5 การโทรออกไปภายนอก กด 6**

**การกําหนดพารามิเตอรของ Class of Service กด 7 การใชงานของ Fax กด 8** 

#### **เลือกกด 1 ñ 8**

- 3. สำหรับ หัวข้อ Flash Memory Report, Port Usage Report, Mailbox Usage Report, และ Fax Call Report เมื่อตองการใหพิมพรายงาน กด 1 **( เฉพาะ Mailbox Usage Report ไปหัวขอ 4. )** ตองการ Clear Report กด 2 **( เฉพาะ Mailbox Usage Report ไปหัวขอ 4. )** ส่วนหัวข้อ 1 , 5 , 6 , 7 จะเริ่มพิมพ์ข้อมูลทันทีที่เลือกจากข้อ 2.
- 4. กําหนดกลองรับฝากขอความที่ตองการใหพิมพหรือ Clear เปน Mailbox เริ่มตน **( ไปขอ 5. )**
- ถาตองการพิมพหรือ Clear ทุก Mailbox กดเครื่องหมาย # ตามจํานวนหลักของ Mailbox เชน 3 หลัก กด ###( ไมไป

### ขั้นตอนที่ 5 )

- 5. กด 1 และ ใส่ Mailbox สุดท้าย
	- กด 2 ถาตองการพิมพเฉพาะ Mailbox เดียว

## **7. จัดการเกี่ยวกับ MAILBOX เชน ออกแบบ , แกไข , ลบ กลองรับฝากขอความ**

เมื่อตองการกําหนดขอนี้ขณะที่โปรแกรมดวย คอมพิวเตอรใหออกไปหนาแรกจนมีเครื่องหมาย **> ปรากฏ**

### **7.1 การสราง หรือ แกไข Mailbox**

- 1. จากเมนูแรก **กด 6 การใชงานอื่น**
- 2. กด 1 สําหรับการจัดการเกี่ยวกับ Mailbox
- 3. **กด 1 สําหรับการออกแบบหรือแกไข Mailbox ( ไปขอ 4. )**
	- กด 2 สําหรับการลบ Mailbox
	- กด 3 สําหรับ ลบ รหัสผาน
- 4. ใส Mailbox ที่ตองการสราง หรือแกไข
- 5. กด 1 ถาตองการเปลี่ยนแปลง **( ไปขอ 4. )**
	- กด 2 ถาถูกตอง **( ไปขอ 6. )**
- 6. จะมีหัวขอใหกําหนดหรือเปลี่ยนแปลงดังนี้
	- **1. บันทึกชื่อของกลองรับฝากขอความ**
	- **2. กําหนด Extension ที่ใชคูกัน**
	- **3. ออกแบบนามสกุล 3 ñ 4 หลัก**
	- **4. กําหนดให Mailbox นี้อยู Class ที่เทาใด ( 1 ñ 62 )**
	- **5. กําหนด Interview Mailbox**
	- **6. กําหนดใหโอนสายเขากลองรับฝากขอความทุกกรณีหรือไม ( All Call Transfer Mailbox )**

7. จากขอ 6. แตละหัวขอ ( 1 ñ 6 ) ถาตองการออกแบบใหมใหกด 1 **( ไปขอ 7.1 )**

ไมเปลี่ยนแปลง กด 2 **(ไปขอ 8 )**

- 7.1 ใส่ค่าที่ต้องการกำหนดใหม่ แล้ว รอสักครู่
- 7.2 ตองการเปลี่ยนแปลงอีกครั้ง กด 1
	- ยอมรับคาที่กําหนด กด 2
- 8. เมื่อกําหนดจนถึงขอที่**6. All call Transfer Mailbox** และมีการกําหนดเรียบรอยแลวจะยอนไปขอที่ 3.อีก ครั้ง
- 9. ไปเมนูหลัก กด \* 2 ครั้ง

## **7.2 การลบกลองรับฝากขอความ**

- 1. จากเมนูหลัก **กด 6การใชงานอื่น**
- 2. กด 1 เพื่อจัดการเกี่ยวกับ Mailbox
- 3. กด 1 สําหรับการออกแบบหรือแกไข Mailbox

## **กด 2 สําหรับการลบ Mailbox ( ไปขอ 4. )**

กด 3 สําหรับ ลบ รหัสผาน

- 4. ใสหมายเลขกลองที่ตองการลบ
- 5. กด 1 เพื่อลบMailbox **( ไปขอ 3. )**
	- กด 2 ยกเลิกตองการลบ Mailbox **( ไปขอ 3. )**

ไปเมนูหลัก **กด \* 2 ครั้ง**

## **7.3 การลบ Password ของแตละ Mailbox**

- 1. จากเมนูหลัก **กด 6 การใชงานอื่น**
- 2. กด 1 เพื่อจัดการเกี่ยวกับ Mailbox
- 3. กด 3 เพื่อลบ Password
- ี 4. ใส่หมายเลขของ Mailbox ที่ต้องการลบ Password
- 5. กด 1 เพื่อลบ Password **( ไปขอ 3. )**
	- กด 2 ยกเลิกการลบรหัส **( ไปขอ 3. )**
	- ไปเมนูหลัก **กด \* 2 ครั้ง**

## **8. ออกแบบ Class of Service**

เมื่อตองการกําหนดขอนี้ขณะที่โปรแกรมดวย คอมพิวเตอรใหออกไปหนาแรกจนมีเครื่องหมาย **>** ปรากฏ

- 1. จากเมนูหลัก **กด 6 การใชงานอื่นๆ**
- 2. **กด 2**เพื่อกําหนด Class Of Service
- 3. ใส Class ที่ตองการ **( 1 ñ64 )**
- 4. จะมีเมนูทั้งหมดดังนี้
- <sup>\*1</sup>Personal Greeting Length—Length ranges from 8-60 s in increments of 4 s.
- New Message Retention Time-Maximum time is 30 days.
- Saved Message Retention Time-Up to 30 days/0: Unlimited.
- Message Length-Length ranges from 1-6 min/0: Unlimited.
- Number of Messages—The number of messages range from 5-100.
- Total Message Time-Total message time ranges from 5-100 min/0: Unlimited.
- Message Retrieval Order-Settings are LIFO (Last In First Out) or FIFO (First In First Out).
- Message Scanning with Information—Settings are enable or disable.
- "Play System Prompt after Personal Greeting—Settings are enable or disable.
- <sup>\*1</sup>Call Waiting on Busy-Settings are enable or disable.
- "Message Cancel for Live Call Screening—Settings are enable or disable.
- \*1Direct Mailbox Access-Settings are enable or disable.
- <sup>\*1</sup>Intercom Paging Group Number-1-9
- Subscriber Service Prompt Mode
	- 1. System Prompt
	- 2. User 1 Prompt
	- 3. User 2 Prompt
- <sup>\*2</sup>Remote Call Forward to CO-Settings are enable or disable.
- Delete Message Confirmation-Settings are enable or disable.
- "Number of Caller IDs for Personal Caller Name Announcement-0-30
- *\**1Play Personal Greeting for Caller ID-Settings are enable or disable
- <sup>\*1</sup>Caller ID Screening-Settings are enable or disable
- <sup>\*2</sup>Message Notification-Settings are enable or disable
- "External Message Delivery-Settings are enable or disable
- "Auto Forwarding-Settings are enable or disable

<sup>\*1</sup> Not available for COS No.63 (Message Manager) and COS No.64 (System Manager) <sup>2</sup> Not available for COS No.64 (System Manager)

#### **4.1 Personal Greeting length**

- a ) VPS. จะบอกคาที่กําหนดไวปจจุบัน ตองการเปลี่ยนแปลงกด 1 **( ไปขอ b. )** ไมตองการเปลี่ยนแปลง กด 2 **( ไปขอ 4.2 )**
- b ) ใสคาที่ตองการกําหนด( กําหนดไดตั้งแต 8-60 วินาที ) จะเพิ่มครั้งละ 4 วินาที
- c ) กด 1 เพื่อกําหนดใหม **( ไปขอ b. )**
	- กด 2 ยอมรับ **( ไปขอ 4.2 )**

#### **4.2 New Message Retention Time**

a ) VPS. จะบอกคาที่กําหนดไวปจจุบัน ตองการเปลี่ยนแปลงกด 1 **( ไปขอ b. )**

```
ไมตองการเปลี่ยนแปลง กด 2 ( ไปขอ 4.3 )
b ) ใส่ค่าที่ต้องการกำหนด( 0 – 30 วัน )
 c ) กด 1 เพื่อกําหนดใหม ( ไปขอ b. )
    กด 2 ยอมรับ ( ไปขอ 4.3 )
4.3 Save Message Retention Time
a ) VPS. จะบอกคาที่กําหนดไวปจจุบัน ตองการเปลี่ยนแปลงกด 1 ( ไปขอ b. ) 
        ไมตองการเปลี่ยนแปลง กด 2 ( ไปขอ 4.4 )
b ) ใส่ค่าที่ต้องการกำหนด( 1 – 30 วัน , 0 = ไม่จำกัดจำนวนวัน )
 c ) กด 1 เพื่อกําหนดใหม ( ไปขอ b. )
    กด 2 ยอมรับ ( ไปขอ 4.4 )
4.4 Message Length
a ) VPS. จะบอกคาที่กําหนดไวปจจุบัน ตองการเปลี่ยนแปลงกด 1 ( ไปขอ b. ) 
        ไมตองการเปลี่ยนแปลง กด 2 ( ไปขอ 4.5 )
b ) ใส่ค่าที่ต้องการกำหนด( 1 – 6 นาที ), 0 = ไม่จำกัดเวลา
 c ) กด 1 เพื่อกําหนดใหม ( ไปขอ b. )
    กด 2 ยอมรับ ( ไปขอ 4.5 )
4.5 Number Of Message
a ) VPS. จะบอกคาที่กําหนดไวปจจุบัน ตองการเปลี่ยนแปลงกด 1 ( ไปขอ b. ) 
        ไมตองการเปลี่ยนแปลง กด 2 ( ไปขอ 4.6 ) 
b ) ใส่ค่าที่ต้องการกำหนด( 5 – 100 ข้อความ )
 c ) กด 1 เพื่อกําหนดใหม ( ไปขอ b. )
    กด 2 ยอมรับ ( ไปขอ 4.6 ) 
4.6 Total Message Time
a ) VPS. จะบอกคาที่กําหนดไวปจจุบัน ตองการเปลี่ยนแปลงกด 1 ( ไปขอ b. ) 
        ไมตองการเปลี่ยนแปลง กด 2 ( ไปขอ 4.7 )
b ) ใส่ค่าที่ต้องการกำหนด( 5 – 100 นาที ), 0 = ไม่จำกัดเวลา
 c ) กด 1 เพื่อกําหนดใหม ( ไปขอ b. )
    กด 2 ยอมรับ ( ไปขอ 4.7 )
4.7 Message Retrieval Order
a ) VPS. จะบอกค่าที่กำหนดไว้ปัจจุบัน ต้องการเปลี่ยนแปลงกด 1 ( LIFO หรือ FIFO )
        ไมตองการเปลี่ยนแปลง กด 2 ( ไปขอ 4.8 )
b ) กด 1 เพื่อกำหนดใหม่ ( LIFO หรือ FIFO ) จะสลับกันเมื่อกดเปลี่ยนแปลงแต่ละครั้ง
    กด 2 ยอมรับ ( ไปขอ 4.8 )
4.8 Message Scanning With Information
a ) VPS. จะบอกค่าที่กำหนดไว้ปัจจุบัน ต้องการเปลี่ยนแปลงกด 1 ( Enable หรือ Disable )
        ไมตองการเปลี่ยนแปลง กด 2 ( ไปขอ 4.9 )
```
 b ) กด 1 เพื่อกําหนดใหม ( จะสลับกันเมื่อมีการกดเปลี่ยนแปลงแตละครั้ง ระหวาง Enable และ Disable ) กด 2 ยอมรับ **( ไปขอ 4.9 )**

## **4.9 Play System Prompt after Personal Greeting**

- a ) VPS. จะบอกค่าที่กำหนดไว้ปัจจุบัน ต้องการเปลี่ยนแปลงกด 1 ( Enable หรือ Disable ) ไมตองการเปลี่ยนแปลง กด 2 **( ไปขอ 4.10 )**
- b ) กด 1 เพื่อกําหนดใหม ( จะสลับกันเมื่อมีการกดเปลี่ยนแปลงแตละครั้ง ระหวาง Enable และ Disable ) กด 2 ยอมรับ **( ไปขอ 4.10 )**

#### **4.10 Call Waiting on Busy Status**

- a ) VPS. จะบอกค่าที่กำหนดไว้ปัจจุบัน ต้องการเปลี่ยนแปลงกด 1 ( Enable หรือ Disable ) ไมตองการเปลี่ยนแปลง กด 2 **( ไปขอ 4.11 )**
- b ) กด 1 เพื่อกําหนดใหม ( จะสลับกันเมื่อมีการกดเปลี่ยนแปลงแตละครั้ง ระหวาง Enable และ Disable ) กด 2 ยอมรับ **( ไปขอ 4.11 )**

#### **4.11 Message Cancel For Live Call Screen**

- a ) VPS. จะบอกค่าที่กำหนดไว้ปัจจุบัน ต้องการเปลี่ยนแปลงกด 1 ( Enable หรือ Disable ) ไมตองการเปลี่ยนแปลง กด 2 **( ไปขอ 4.12 )**
- b ) กด 1 เพื่อกำหนดใหม่ ( จะสลับกันเมื่อมีการกดเปลี่ยนแปลง แต่ละครั้ง ระหว่าง Enable และ Disable ) กด 2 ยอมรับ **( ไปขอ 4.12 )**

#### **4.12 Direct Mailbox Access Status**

- a ) VPS. จะบอกค่าที่กำหนดไว้ปัจจุบัน ต้องการเปลี่ยนแปลงกด 1 ( Enable หรือ Disable ) ไมตองการเปลี่ยนแปลง กด 2 **( ไปขอ 4.13 )**
- b ) กด 1 เพื่อกําหนดใหม ( จะสลับกันเมื่อมีการกดเปลี่ยนแปลงแตละครั้ง ระหวาง Enable และ Disable ) กด 2 ยอมรับ **( ไปขอ 4.13 )**

#### **4.13 Intercom Paging Group Number**

- a ) VPS. จะบอกคาที่กําหนดไวปจจุบัน ตองการเปลี่ยนแปลงกด 1 **( ไปขอ b. )** ไมตองการเปลี่ยนแปลง กด 2 **( ไปขอ 4.14 )**
- b ) ใส่ค่าที่ต้องการกำหนด( กล่มที่ 1  $-$  9  $\,$  )
- c ) กด 1 เพื่อกําหนดใหม **( ไปขอ b. )**

กด 2 ยอมรับ ( **ไปขอ 4.14 )**

#### **4.14 Subscriber Service Prompt Mode**

- a ) VPS. จะบอกค่าที่กำหนดไว้ปัจจุบัน กด 1 สำหรับ System Prompt
	- กด 2 สําหรับ USER 1 Prompt

กด 3 สําหรับ USER 2 Prompt

### กด 4 ยอมรับที่กําหนดไว**( ไปขอ 4.15 )**

#### **4.15 Remote Call Forward to Co**

a ) VPS. จะบอกคาที่กําหนดไวปจจุบัน ตองการเปลี่ยนแปลงกด 1 **( Enable หรือ Disable )** ไมตองการเปลี่ยนแปลง กด 2 **( ไปขอ 4.16 )**

#### **4.16 Remote Call Forward to Co**

a ) VPS. จะบอกคาที่กําหนดไวปจจุบัน ตองการเปลี่ยนแปลงกด 1 **( Enable หรือ Disable )**  ไมตองการเปลี่ยนแปลง กด 2 **( ไปขอ 4.17 )**

#### **4.17 Number of Caller Ids for Personal Caller Name Announcement**

a ) VPS. จะบอกคาที่กําหนดไวปจจุบัน ตองการเปลี่ยนแปลงกด 1 **( ไปขอ b. )**

ไมตองการเปลี่ยนแปลง กด 2 **( ไปขอ 4.18 )**

- b ) ใสคาที่ตองการกําหนด( 0-30 )
- c ) กด 1 เพื่อกําหนดใหม **( ไปขอ b. )**

กด 2 ยอมรับ **( ไปขอ 4.18 )**

#### **4.18 Play Personal Greeting for Caller ID**

- a ) VPS. จะบอกคาที่กําหนดไวปจจุบัน ตองการเปลี่ยนแปลงกด 1 **( Enable หรือ Disable )** ไมตองการเปลี่ยนแปลง กด 2 **( ไปขอ 4.19 )**
- b ) กด 1 เพื่อกําหนดใหม ( จะสลับกันเมื่อมีการกดเปลี่ยนแปลงแตละครั้ง ระหวาง **Enable และ Disable** ) กด 2 ยอมรับ **( ไปขอ 4.19 )**
- **4.19 Caller ID Screening**
- a ) VPS. จะบอกคาที่กําหนดไวปจจุบัน ตองการเปลี่ยนแปลงกด 1 **( Enable หรือ Disable )** ไมตองการเปลี่ยนแปลง กด 2 **( ไปขอ 4.20 )**
- b ) กด 1 เพื่อกําหนดใหม ( จะสลับกันเมื่อมีการกดเปลี่ยนแปลงแตละครั้ง ระหวาง **Enable และ Disable** ) กด 2 ยอมรับ **( ไปขอ 4.20 )**

#### **4.20 Message Notification Status**

a ) VPS. จะบอกคาที่กําหนดไวปจจุบัน ตองการเปลี่ยนแปลงกด 1 ( **Enable หรือ Disable** ถากําหนด เปน Enable ไป **ขอ b. )**

ไมตองการเปลี่ยนแปลง กด 2 **( ไปขอ 4.21 )**

b ) กด 1 เพื่อกําหนดเปน Caller Select Mode

กด 2 เพื่อกําหนดเปน Without Message Mode

กด 3 เพื่อกําหนดเปน Before Message Recording Mode

กด 4 เพื่อกําหนดเปน After Message Recording Mode

กด 5 เพื่อกําหนดเปน Disable Mode

- c ) กด 6 เพื่อยอมรับการกําหนด
- d) VPS. จะบอกการกําหนดของ MWL Notification for Unreceived Message กด 1 เพื่อเปลี่ยนแปลง ( ระหวาง **Enable และ Disable** )

e ) กด 2 เพื่อยอมรับ

 f ) VPS> จะบอกการกําหนดของ Device Notification for Unreceived Message กด 1 เพื่อเปลี่ยนแปลง ( ระหวาง Enable และ Disable )

g ) กด 2 เพื่อยอมรับ **( ไปขอ 4.21 )**

#### **4.21 External Message Delivery Status**

a ) VPS. จะบอกค่าที่กำหนดไว้ปัจจุบัน ต้องการเปลี่ยนแปลงกด 1 ( Enable หรือ Disable ถ้ากำหนดเป็น Enable จะ **ไป ขอ b.** )

b ) จะบอก สภาวะของ Prompt ที่กําหนดไวปจจุบัน กด 1 สําหรับ System Prompt

กด 2 สําหรับ USER 1 Prompt

กด 3 สําหรับ USER 2 Prompt

กด 4 สําหรับ Selective Prompt

c ) กด 5 เพื่อยอมรับ **( ไปขอ 4.22 )**

#### **4.22 Auto Forwarding Status**

a ) VPS. จะบอกค่าที่กำหนดไว้ปัจจุบัน ต้องการเปลี่ยนแปลงกด 1 ( Enable หรือ Disable ถ้ากำหนดเป็น Enable จะ

### **ไป ขอ b. )**

b ) จะบอก Mailbox ที่รับการโอนข้อความว่าเป็น Mailbox ใดอยู่ หากไม่มีการกำหนด <u>ไปข้อ c</u>.

กด 1 เพื่อเปลี่ยนแปลง Mailbox

กด 2 ยอมรับ

- c ) ใส่ Mailbox ที่ต้องการ
- d ) กด 1 เปลี่ยนแปลง **ไปขอ c.**

กด 2 เพื่อยอมรับ **( ไปขอe. )**

- e ) VPS. จะบอกชวงเวลากอนโอนขอความ
	- กด 1 เพื่อเปลี่ยนแปลง **( ไปขอ f. )**
	- กด 2 ยอมรับ **( ไปขอ 2. )**
- f ) ใสเวลาที่ตองการ เชน 1 ชั่วโมง 15 นาทีใหกด 115#
- g ) กด 2 เพื่อยอมรับ **( ไปขอ 2. )**
- h ) VPS. จะบอกลักษณะการโอนที่กําหนดไว กด1 เพื่อเปลี่ยนแปลง ( ระหวาง Copy และ Move )
- I ) กด 2 เพื่อยอมรับ **( ไปขอ 2. )**

## **9. ตั้งเวลาของระบบ**

เมื่อตองการกําหนดขอนี้ขณะที่โปรแกรมดวย คอมพิวเตอรใหออกไปหนาแรกจนมีเครื่องหมาย **> ปรากฏ**

- 1. จากเมนูหลัก **กด 6 การใชงานอื่นๆ**
- 2. **กด 3** เพื่อกําหนด วัน และ เวลา
- 3. ระบบจะบอกเวลาปจจุบัน กด 1 เพื่อเปลี่ยนแปลงเวลา **( ไปขอ 4.)**

### กด 2 ยอมรับที่กําหนด

- 4. ใส่เวลาที่ต้องการ แล้วตามด้วย # เช่น 5 นาฬิกา 15 นาที ให้กด 515 # กด 0 เพื่อฟงคําแนะนํา
- 5. กด 1 สําหรับ AM กด 2 สําหรับ PM ( จะขามขอนี้ไปหากกําหนดการโปรแกรม **ขอ Position of AM/PM เปน 24 h** )
- 6. ระบบจะบอกวันที่และเดือน กด 1 ถาตองการกําหนดใหม **( ไปขอ 7. )**

### กด 2 เพื่อยอมรับ

7. ใสเดือนแลวตามดวย # 8. ใส่ วันที่ แล้วตามด้วย # 9. ใสปคศ. ( 2 หลัก ) แลวตามดวย # 10. ระบบจะทวนซ้ํา กด 1 ถาตองการเปลี่ยนแปลง **( ไปขอ 7. )** กด 2 เพ อยอมรับ ื่

## **10. เปลี่ยนแปลง Mode การบริการ**

เมื่อต้องการกำหนดข้อนี้ ขณะที่โปรแกรมด้วย คอมพิวเตอร์ ให้ออกไปหน้าแรกจนมีเครื่องหมาย <u>> **ปรากฏ**</u> ื่ ื่

1. จากเมนูหลัก <u>กด 6 การใช้งานอื่น ๆ</u> **ื่**

#### 2. **กด 4 ( ไปขอ 4 สําหรับ KX-TVP50 , ไปขอ 3. สําหรับ KX-TVP200)**

- 3. ใสหมายเลข Time Group 1-8
- 4. ระบบจะบอกการกําหนดปจจุบันไว กด 1 เพ ื่อเปลี่ยนแปลง **( ไปขอ 5.)**

กด 2 ยอมรับที่กําหนด

- 5.จะมีเมนูใหเลือกดังน
	- กําหนดเปนแบบ Automatic กด 1 กําหนดเปนแบบ Day Mode กด 2 กําหนดเปนแบบ Night Mode กด 3

กําหนดเปนแบบ Lunch Mode กด 4

กําหนดเปนแบบ Break Mode กด 5

กําหนดเปนแบบ PBX Control Mode กด 6

5. กด 1 เพ ื่อเปลี่ยนแปลง กด 2 ยอมรับที่กําหนด

## **11. เปลี่ยนแปลงคําทักทายของบริษัท**

เมื่อต้องการกำหนดข้อนี้ ขณะที่โปรแกรมด้วย คอมพิวเตอร์ ให้ออกไปหน้าแรกจนมีเครื่องหมาย <u>> **ปรากฏ**</u> ื่ ื่

- 1. จากเมนูหลัก <u>กด 6 การใช้งานอื่น ๆ</u> **ื่**
- 2. **กด 5.**
- 3. กด 1 สําหรับการกําหนดแบบ Port **( ไปขอ 4. )**
	- กด 2 สําหรับการกําหนดแบบ Trunk **( ไปขอ 5. )**
- 4 . ใสหมายเลข Port ที่ตองการ 1-2 / 1-12 **(KX-T50/KX-TVP200)**
- 5. ใสหมายเลข Trunk ที่ตองการ 1-24 / 1-48 **(KX-T50/KX-TVP200)**
- 6. สําหรับเวลา **Day กด 1**
	- สําหรับเวลา **Night กด 2** สําหรับเวลา**Lunch กด 3** สําหรับเวลา **Break กด 4**
- 7. ระบบจะบอกการกําหนดคาเดิมไว เปลี่ยนแปลง กด 1 ยอมรับ กด 2 **( ไปขอ 4. )**
- 8. กด 1 เพ ื่อเปลี่ ยนขอความทักทายจาก 1-32 **( ไปขอ 9. )** กด 2 กําหนดคําทักทายเปนแบบ System กด 3 ไมกําหนดใชขอความทักทาย **( ไปขอ 10. )**
- 9. ใสหมายเลขขอความทักทายของบริษัทที่ตองการ **( 1-32 )**
- 10. เปลี่ยนแปลงกด 1 **( ไปขอ 8. )** ยอมรับกด 2 **( ไปขอ 4. )**